https://www.halvorsen.blog

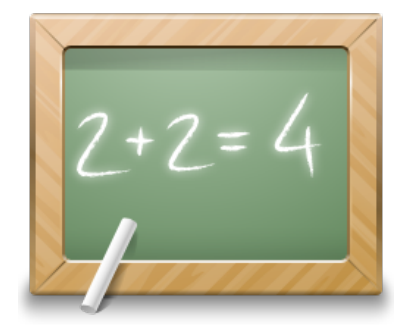

# Linear Algebra in LabVIEW

## Hans-Petter Halvorsen, 2018-04-24

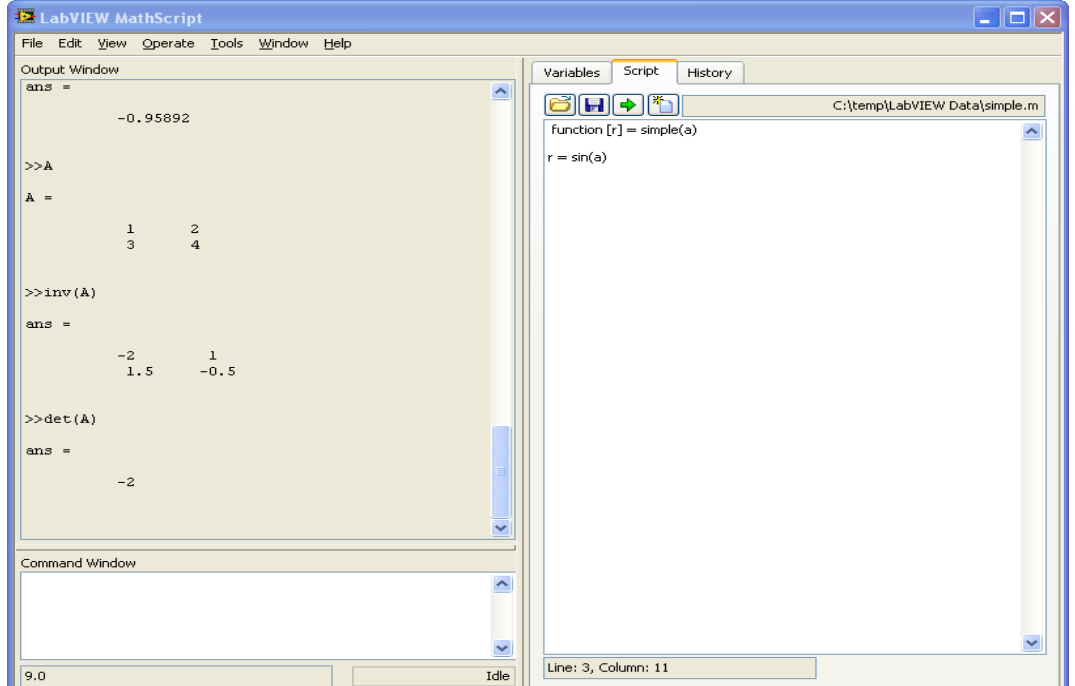

# Preface

This document explains the basic concepts of Linear Algebra and how you may use LabVIEW for calculation of these problems.

This document is available for download from:

https://www.halvorsen.blog/documents/tutorials

For more information about LabVIEW, visit my Blog:

https://www.halvorsen.blog

and:

https://www.halvorsen.blog/documents/programming/labview/

# **Table of Contents**

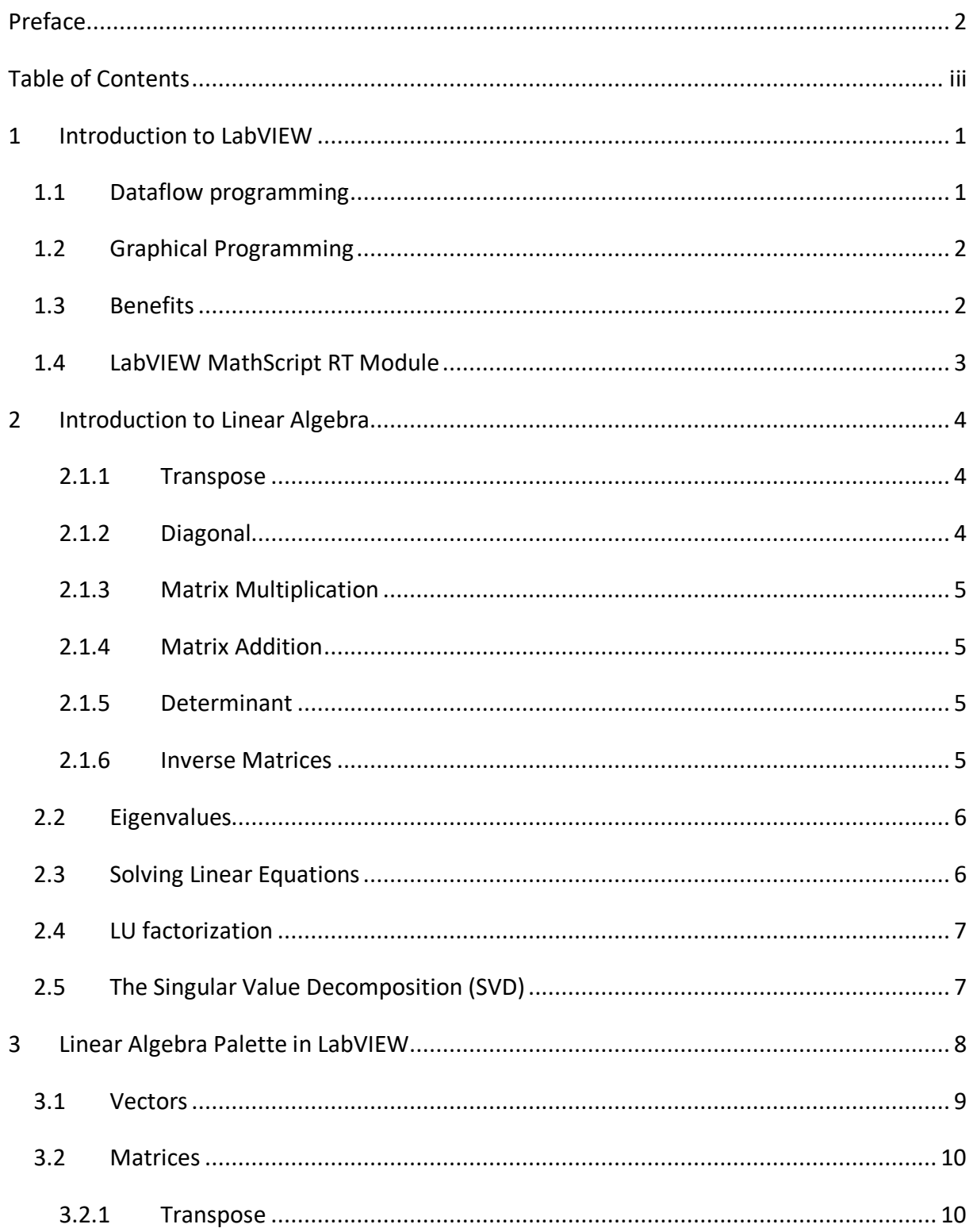

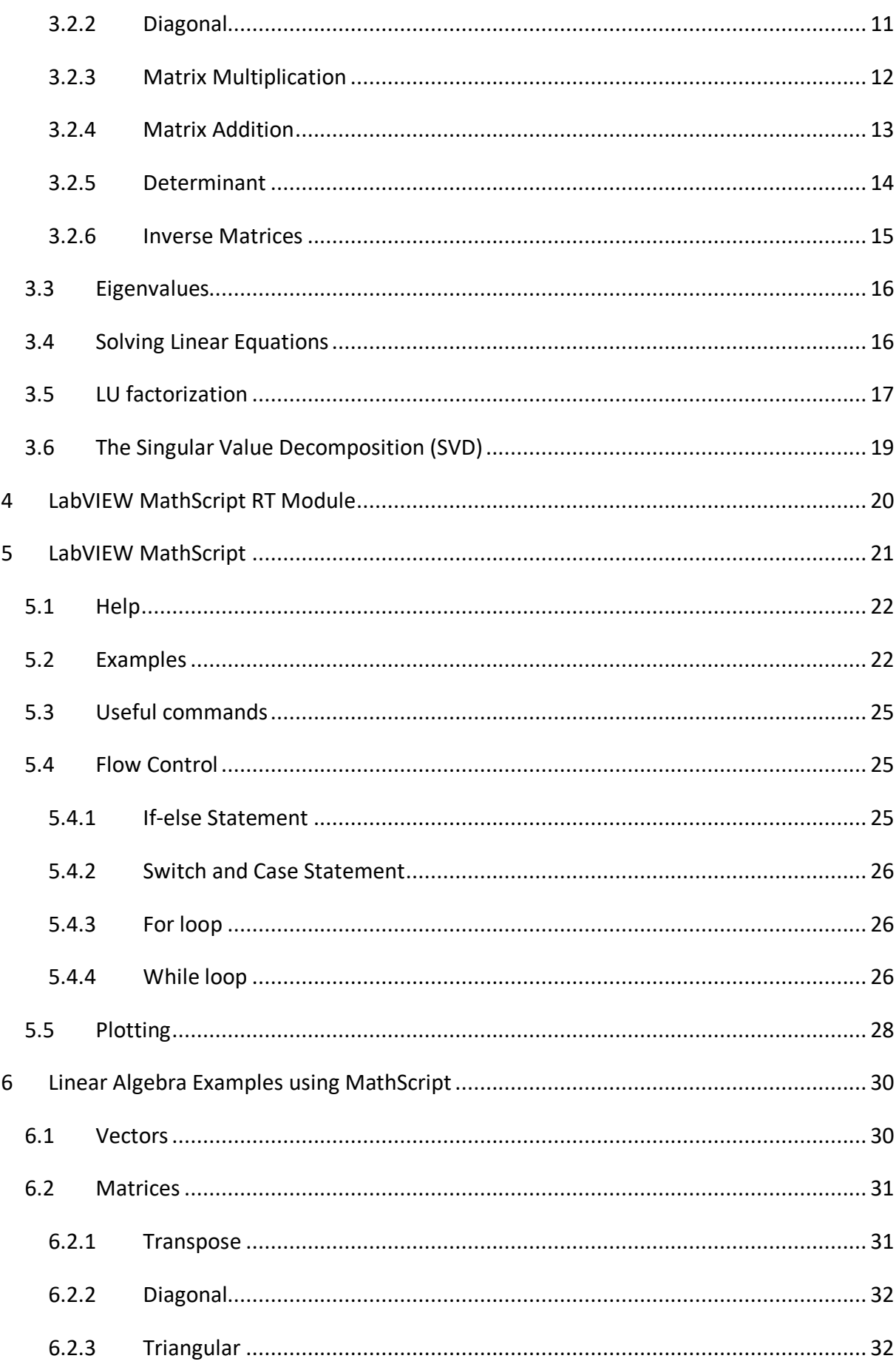

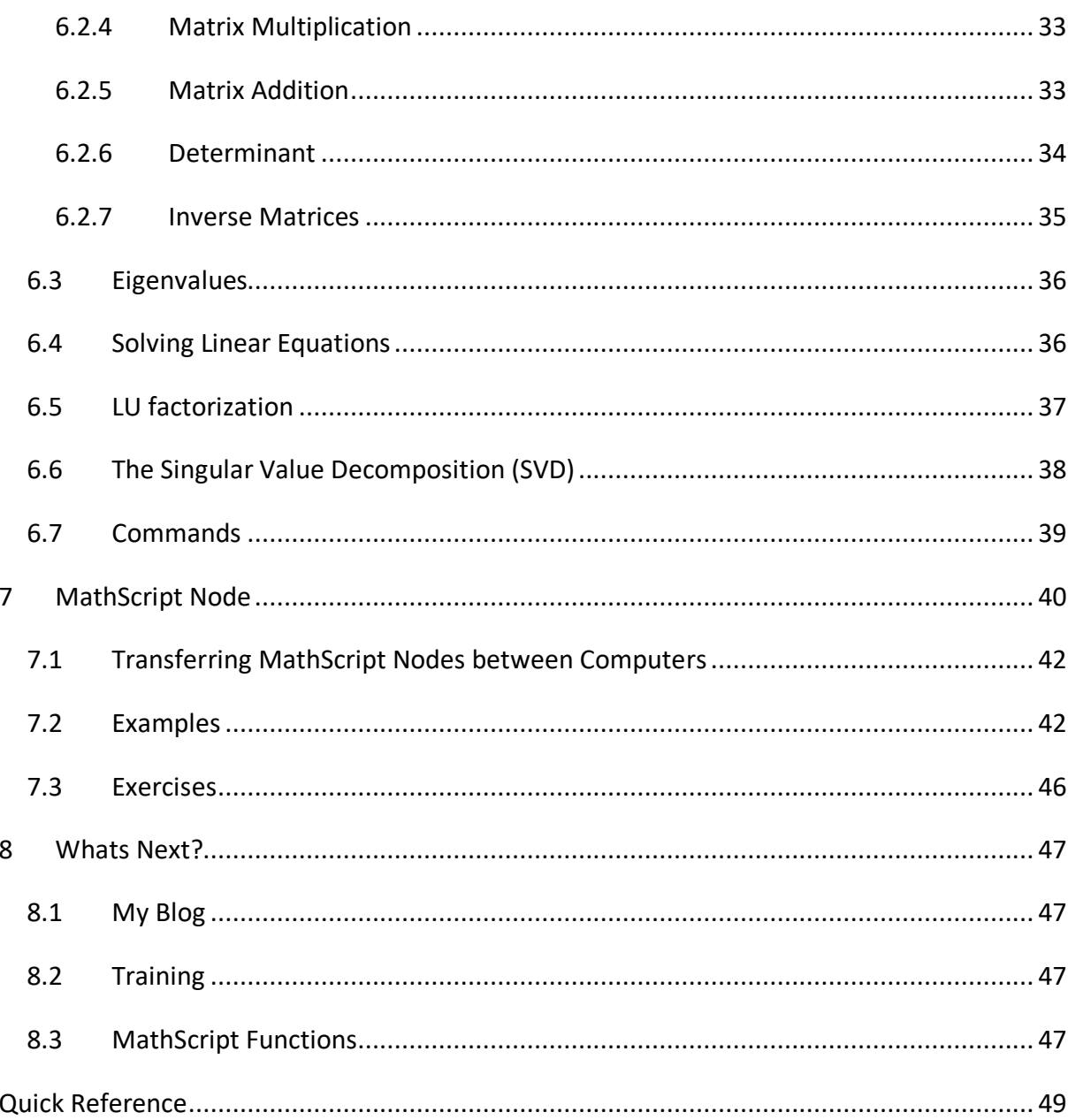

# 1Introduction to LabVIEW

LabVIEW (short for **Lab**oratory **V**irtual **I**nstrumentation **E**ngineering **W**orkbench) is a platform and development environment for a visual programming language from National Instruments. The graphical language is named "G". Originally released for the Apple Macintosh in 1986, LabVIEW is commonly used for data acquisition, instrument control, and industrial automation on a variety of platforms including Microsoft Windows, various flavors of UNIX, Linux, and Mac OS X. Visit National Instruments at www.ni.com.

The code files have the extension ".vi", which is an abbreviation for "Virtual Instrument". LabVIEW offers lots of additional Add-Ons and Toolkits.

This paper is part of a series with LabVIEW papers:

- Introduction to LabVIEW
- Linear Algebra in LabVIEW
- Data Acquisition and Instrument Control in LabVIEW
- Control Design and Simulation in LabVIEW
- Signal Processing in LabVIEW
- Datalogging and Supervisory Control in LabVIEW
- System identification in LabVIEW
- Model based Control in LabVIEW
- Advanced Topics in LabVIEW

Each paper may be used independently of each other.

# 1.1 Dataflow programming

The programming language used in LabVIEW, also referred to as G, is a dataflow programming language. Execution is determined by the structure of a graphical block diagram (the LV-source code) on which the programmer connects different function-nodes by drawing wires. These wires propagate variables and any node can execute as soon as all its input data become available. Since this might be the case for multiple nodes simultaneously, G is inherently capable of parallel execution. Multi-processing and multithreading hardware is automatically exploited by the built-in scheduler, which multiplexes multiple OS threads over the nodes ready for execution.

# 1.2 Graphical Programming

LabVIEW ties the creation of user interfaces (called front panels) into the development cycle. LabVIEW programs/subroutines are called virtual instruments (VIs). Each VI has three components: a block diagram, a front panel, and a connector panel. The last is used to represent the VI in the block diagrams of other, calling VIs. Controls and indicators on the front panel allow an operator to input data into or extract data from a running virtual instrument. However, the front panel can also serve as a programmatic interface. Thus a virtual instrument can either be run as a program, with the front panel serving as a user interface, or, when dropped as a node onto the block diagram, the front panel defines the inputs and outputs for the given node through the connector pane. This implies each VI can be easily tested before being embedded as a subroutine into a larger program.

The graphical approach also allows non-programmers to build programs simply by dragging and dropping virtual representations of lab equipment with which they are already familiar. The LabVIEW programming environment, with the included examples and the documentation, makes it simple to create small applications. This is a benefit on one side, but there is also a certain danger of underestimating the expertise needed for good quality "G" programming. For complex algorithms or large-scale code, it is important that the programmer possess an extensive knowledge of the special LabVIEW syntax and the topology of its memory management. The most advanced LabVIEW development systems offer the possibility of building stand-alone applications. Furthermore, it is possible to create distributed applications, which communicate by a client/server scheme, and are therefore easier to implement due to the inherently parallel nature of G-code.

# 1.3 Benefits

One benefit of LabVIEW over other development environments is the extensive support for accessing instrumentation hardware. Drivers and abstraction layers for many different types of instruments and buses are included or are available for inclusion. These present themselves as graphical nodes. The abstraction layers offer standard software interfaces to communicate with hardware devices. The provided driver interfaces save program development time. The sales pitch of National Instruments is, therefore, that even people with limited coding experience can write programs and deploy test solutions in a reduced time frame when compared to more conventional or competing systems. A new hardware driver topology (DAQmxBase), which consists mainly of G-coded components with only a few register calls through NI Measurement Hardware DDK (Driver Development Kit) functions, provides platform independent hardware access to numerous data acquisition

and instrumentation devices. The DAQmxBase driver is available for LabVIEW on Windows, Mac OS X and Linux platforms.

For more information about LabVIEW, visit my Blog: https://www.halvorsen.blog

## 1.4 LabVIEW MathScript RT Module

The LabVIEW MathScript RT Module is an add-on module to LabVIEW. With LabVIEW MathScript RT Module you can:

- Deploy your custom .m files to NI real-time hardware
- Reuse many of your scripts created with The MathWorks, Inc. MATLAB® software and others
- Develop your .m files with an interactive command-line interface
- Embed your scripts into your LabVIEW applications using the MathScript Node

# 2Introduction to Linear Algebra

Given a matrix *A*:

$$
A = \begin{bmatrix} a_{11} & \cdots & a_{1m} \\ \vdots & \ddots & \vdots \\ a_{n1} & \cdots & a_{nm} \end{bmatrix} \in R^{nxm}
$$

**Example:**

$$
A = \begin{bmatrix} 0 & 1 \\ -2 & -3 \end{bmatrix}
$$

### 2.1.1 Transpose

The **Transpose** of matrix *A*:

$$
A^T=\begin{bmatrix}0&-2\\1&-3\end{bmatrix}
$$

## 2.1.2 Diagonal

The **Diagonal** elements of matrix *A* is the vector

$$
diag(A) = \begin{bmatrix} a_{11} \\ a_{22} \\ \vdots \\ a_{pp} \end{bmatrix} \in R^{p = \min(x, m)}
$$

The **Diagonal** matrix *Λ* is given by:

$$
\Lambda = \begin{bmatrix} \lambda_1 & 0 & \cdots & 0 \\ 0 & \lambda_2 & \cdots & 0 \\ \vdots & \vdots & \ddots & \vdots \\ 0 & 0 & \cdots & \lambda_n \end{bmatrix} \in R^{nxn}
$$

Given the **Identity** matrix *I*:

$$
I = \begin{bmatrix} 1 & 0 & \cdots & 0 \\ 0 & 1 & \cdots & 0 \\ \vdots & \vdots & \ddots & \vdots \\ 0 & 0 & \cdots & 1 \end{bmatrix} \in R^{nxm}
$$

### 2.1.3 Matrix Multiplication

Given the matrices  $A \in R^{nxm}$  and  $B \in R^{mxp}$ , then

 $C = AB \in R^{nxp}$ 

#### 2.1.4 Matrix Addition

Given the matrices  $A \in R^{n \times m}$  and  $B \in R^{n \times m}$ , then

$$
C = A + B \in R^{nxm}
$$

### 2.1.5 Determinant

Given a matrix  $A \in R^{n \times n}$ , then the **Determinant** is given:

 $\det(A) = |A|$ 

Given a *2x2* matrix

$$
A = \begin{bmatrix} a_{11} & a_{12} \\ a_{21} & a_{22} \end{bmatrix} \in R^{2x2}
$$

Then

$$
\det(A) = |A| = a_{11}a_{22} - a_{21}a_{12}
$$

Notice that

$$
\det(AB) = \det(A)\det(B)
$$

and

$$
\det(A^T) = \det(A)
$$

### 2.1.6 Inverse Matrices

The **inverse** of a quadratic matrix  $A \in R^{n \times n}$  is defined by:

 $A^{-1}$ 

Tutorial: Linear Algebra in LabVIEW

if

$$
AA^{-1} = A^{-1}A = I
$$

For a *2x2* matrix we have:

$$
A = \begin{bmatrix} a_{11} & a_{12} \\ a_{21} & a_{22} \end{bmatrix} \in R^{2x2}
$$

The inverse  $A^{-1}$  is given by

$$
A^{-1} = \frac{1}{\det(A)} \begin{bmatrix} a_{22} & -a_{12} \\ -a_{21} & a_{11} \end{bmatrix} \in R^{2x2}
$$

## 2.2 Eigenvalues

Given  $A \in R^{nxn}$ , then the Eigenvalues is defined as:

 $\det(\lambda I - A) = 0$ 

# 2.3 Solving Linear Equations

Given the linear equation

 $Ax = b$ 

with the solution:

 $x = A^{-1}b$ 

(Assuming that the inverse of *A* exists)

**Example:**

The equations

$$
x_1 + 2x_2 = 5
$$
  

$$
3x_1 + 4x_2 = 6
$$

may be written

$$
Ax = b
$$
  

$$
\begin{bmatrix} 1 & 2 \\ 3 & 4 \end{bmatrix} \begin{bmatrix} x_1 \\ x_2 \end{bmatrix} = \begin{bmatrix} 5 \\ 6 \end{bmatrix}
$$

where

```
A = \begin{bmatrix} 1 & 2 \\ 2 & 4 \end{bmatrix}\begin{bmatrix} 1 & 2 \\ 3 & 4 \end{bmatrix}x = \begin{bmatrix} x_1 \\ y_1 \end{bmatrix}\begin{bmatrix} x_1 \\ x_2 \end{bmatrix}b = \begin{bmatrix} 5 \\ 5 \end{bmatrix}\begin{bmatrix} 5 \\ 6 \end{bmatrix}
```
## 2.4 LU factorization

LU factorization of  $A \in R^{n \times m}$  is given by

 $A = LU$ 

where

*L* is a lower triangular matrix

*U* is a upper triangular matrix

Or sometimes LU factorization of  $A \in R^{n \times m}$  is given by

 $A = LU = LDU$ 

where

*D* is a diagonal matrix

## 2.5 The Singular Value Decomposition (SVD)

The **Singular value Decomposition** (SVD) of the matrix  $A \in R^{n \times m}$  is given by

 $A = USV<sup>T</sup>$ 

where

*U* is a orthogonal matrix

*V* is a orthogonal matrix

*S* is a diagonal singular matrix

# 3Linear Algebra Palette in LabVIEW

For an Introduction to LabVIEW, see the training: "**An Introduction to LabVIEW**". You may download it from my Blog: http://home.hit.no/~hansha/

Use the Linear Algebra Palette in order to solve Linear Algebra problems with the use of Graphical programming.

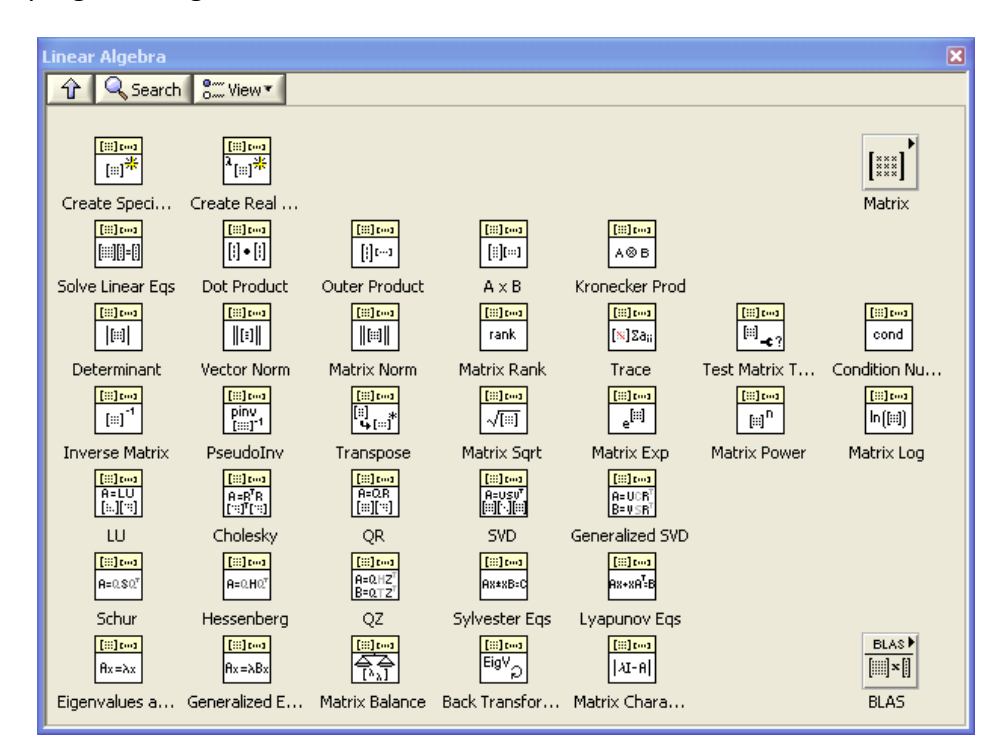

In the Matrix Sub Palette we have the following functions:

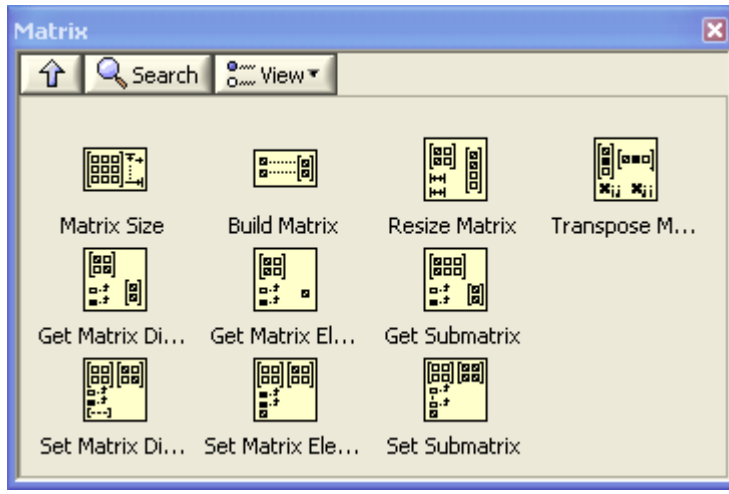

LabVIEW uses arrays to represents vectors and matrices. A vector is represented as a one dimensional array, while a matrix is represented as a two dimensional array.

In the Array, Matrix & Cluster Palette available from the Front Panel, we have the basic array and matrix controls:

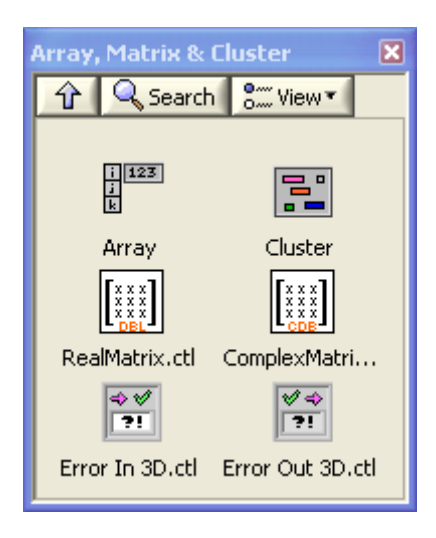

## 3.1 Vectors

Given a vector *x*

$$
x = \begin{bmatrix} x_1 \\ x_2 \\ \vdots \\ x_n \end{bmatrix} \in R^n
$$

#### **Example: Vectors**

$$
x = \begin{bmatrix} 1 \\ 2 \\ 3 \end{bmatrix}
$$

€∥o

Implementing a vector in the Front Panel:

# 3.2 Matrices

Given a matrix *A*:

$$
A = \begin{bmatrix} a_{11} & \cdots & a_{1m} \\ \vdots & \ddots & \vdots \\ a_{n1} & \cdots & a_{nm} \end{bmatrix} \in R^{nxm}
$$

**Example: Matrices**

$$
A=\begin{bmatrix}0&1\\-2&-3\end{bmatrix}
$$

Front Panel:

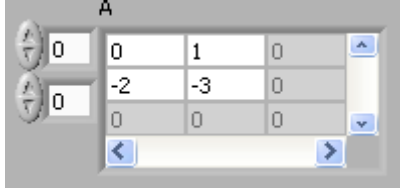

## 3.2.1 Transpose

The **Transpose** of matrix *A*:

$$
A^T = \begin{bmatrix} a_{11} & \cdots & a_{n1} \\ \vdots & \ddots & \vdots \\ a_{1m} & \cdots & a_{nm} \end{bmatrix} \in R^{mxn}
$$

**Example: Transpose**

$$
A^{T} = \begin{bmatrix} 0 & 1 \\ -2 & -3 \end{bmatrix}^{T} = \begin{bmatrix} 0 & -2 \\ 1 & -3 \end{bmatrix}
$$

#### Front Panel:

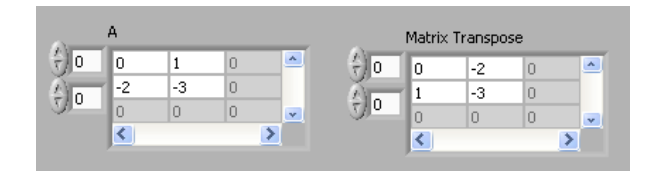

Block Diagram:

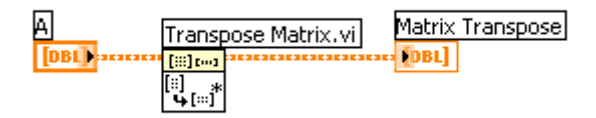

## 3.2.2 Diagonal

The **Diagonal** elements of matrix *A* is the vector

$$
diag(A) = \begin{bmatrix} a_{11} \\ a_{22} \\ \vdots \\ a_{pp} \end{bmatrix} \in R^{p = \min(x, m)}
$$

#### **Example: Diagonal**

Front Panel:

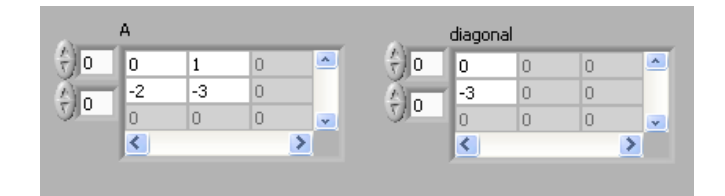

Block Diagram:

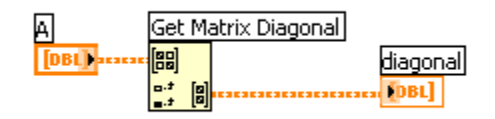

The **Diagonal** matrix *Λ* is given by:

$$
\Lambda = \begin{bmatrix} \lambda_1 & 0 & \cdots & 0 \\ 0 & \lambda_2 & \cdots & 0 \\ \vdots & \vdots & \ddots & \vdots \\ 0 & 0 & \cdots & \lambda_n \end{bmatrix} \in R^{n \times n}
$$

Given the **Identity** matrix *I*:

$$
I = \begin{bmatrix} 1 & 0 & \cdots & 0 \\ 0 & 1 & \cdots & 0 \\ \vdots & \vdots & \ddots & \vdots \\ 0 & 0 & \cdots & 1 \end{bmatrix} \in R^{nxm}
$$

#### **Example: Identity Matrix**

Front Panel:

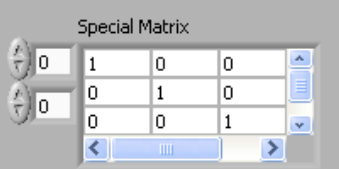

Block Diagram:

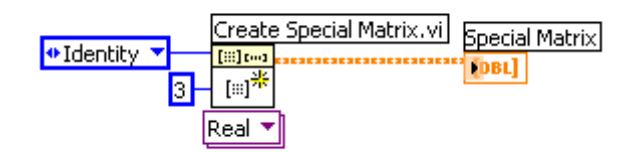

## 3.2.3 Matrix Multiplication

Given the matrices  $A \in R^{n \times m}$  and  $B \in R^{m \times p}$ , then

$$
C = AB \in R^{n x p}
$$

where

$$
c_{jk} = \sum_{l=1}^n a_{jl} b_{lk}
$$

#### **Example: Matrix Multiplication**

Front Panel:

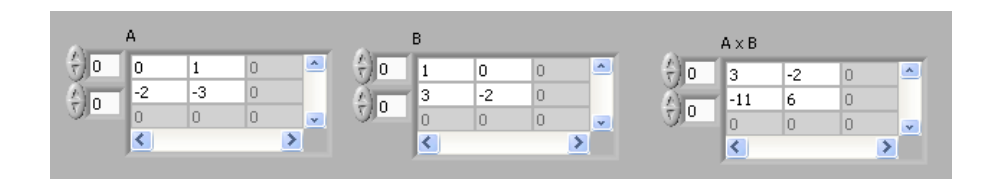

Block Diagram:

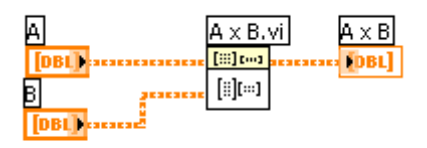

**Note!**

$$
AB \neq BA
$$
  

$$
A(BC) = (AB)C
$$
  

$$
(A + B)C = AC + BC
$$
  

$$
C(A + B) = CA + CB
$$

 $\rightarrow$  Prove this in LabVIEW

### 3.2.4 Matrix Addition

Given the matrices  $A \in R^{n \times m}$  and  $B \in R^{n \times m}$ , then

$$
C = A + B \in R^{nxm}
$$

#### **Example: Matrix Addition**

Front Panel:

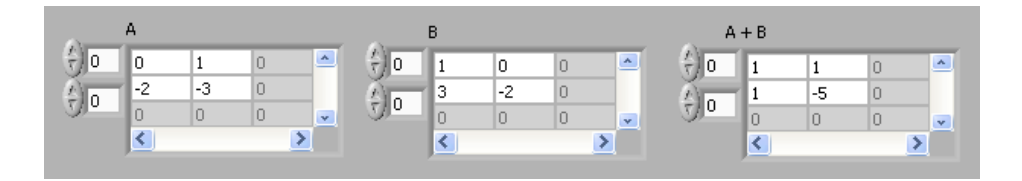

Block Diagram:

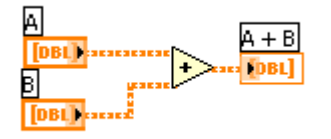

Note! There is no special function for matrix addition, just use the standard add function in the Numeric palette.

## 3.2.5 Determinant

Given a matrix  $A \in R^{n \times n}$ , then the **Determinant** is given:

$$
\det(A) = |A|
$$

Given a *2x2* matrix

$$
A = \begin{bmatrix} a_{11} & a_{12} \\ a_{21} & a_{22} \end{bmatrix} \in R^{2x2}
$$

Then

$$
\det(A) = |A| = a_{11}a_{22} - a_{21}a_{12}
$$

#### **Example: Determinant**

Front Panel:

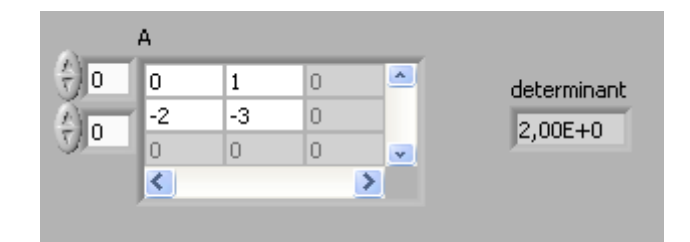

Block Diagram:

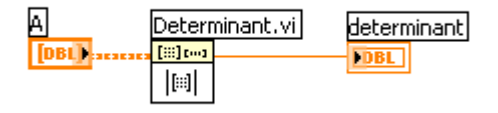

Notice that

 $det(AB) = det(A) det(B)$ 

and

$$
\det(A^T) = \det(A)
$$

 $\rightarrow$  Prove this in LabVIEW

### 3.2.6 Inverse Matrices

The **inverse** of a quadratic matrix  $A \in R^{n \times n}$  is defined by:

 $A^{-1}$ 

if

$$
AA^{-1} = A^{-1}A = I
$$

For a *2x2* matrix we have:

$$
A = \begin{bmatrix} a_{11} & a_{12} \\ a_{21} & a_{22} \end{bmatrix} \in R^{2x2}
$$

The inverse  $A^{-1}$  is given by

$$
A^{-1} = \frac{1}{\det(A)} \begin{bmatrix} a_{22} & -a_{12} \\ -a_{21} & a_{11} \end{bmatrix} \in R^{2x2}
$$

**Example: Inverse**

Front Panel:

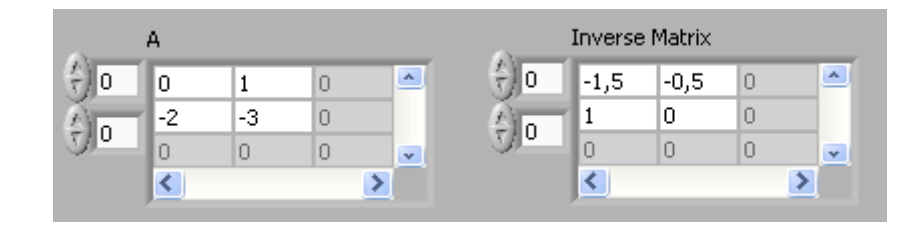

Block Diagram:

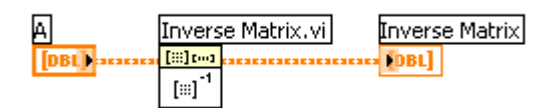

Notice that:

$$
AA^{-1} = A^{-1}A = I
$$

<u>. . . . . . . . . . . . . . . .</u>

 $\rightarrow$  Prove this in LabVIEW

## 3.3 Eigenvalues

Given  $A \in R^{n \times n}$ , then the Eigenvalues is defined as:

 $\det(\lambda I - A) = 0$ 

#### **Example: Eigenvalues**

Front Panel:

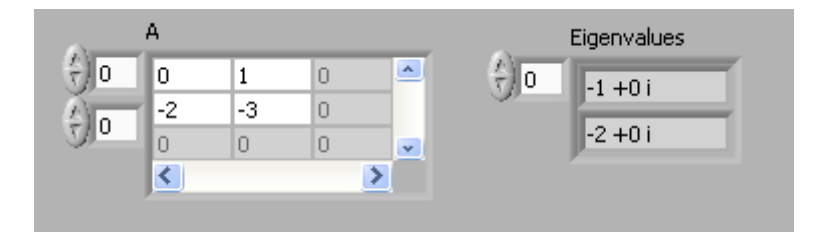

Block Diagram:

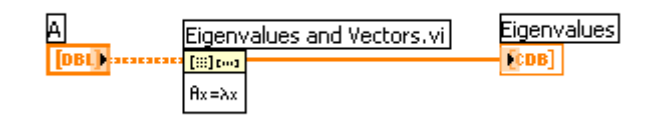

# 3.4 Solving Linear Equations

Given the linear equation

$$
Ax = b
$$

with the solution:

$$
x=A^{-1}b
$$

(Assuming that the inverse of *A* exists)

**Example: Solving Linear Equations**

The equations

$$
x_1 + 2x_2 = 5
$$
  

$$
3x_1 + 4x_2 = 6
$$

may be written

$$
Ax = b
$$
  

$$
\begin{bmatrix} 1 & 2 \\ 3 & 4 \end{bmatrix} \begin{bmatrix} x_1 \\ x_2 \end{bmatrix} = \begin{bmatrix} 5 \\ 6 \end{bmatrix}
$$

where

$$
A = \begin{bmatrix} 1 & 2 \\ 3 & 4 \end{bmatrix}
$$

$$
x = \begin{bmatrix} x_1 \\ x_2 \end{bmatrix}
$$

$$
b = \begin{bmatrix} 5 \\ 6 \end{bmatrix}
$$

The solution is:

Front Panel:

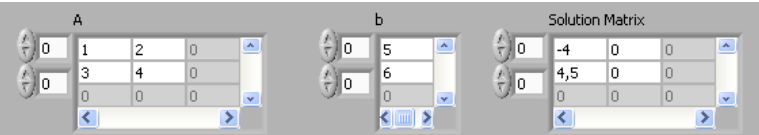

Block Diagram:

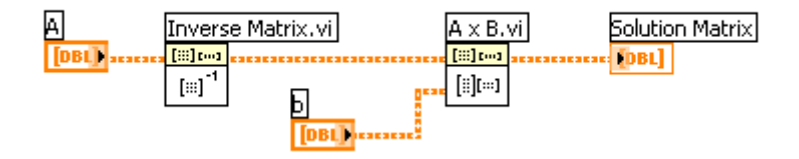

Or:

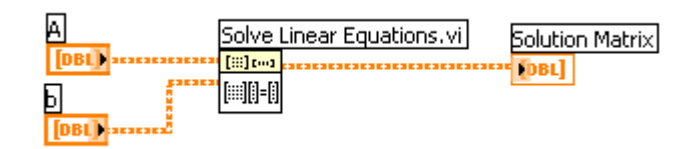

# 3.5 LU factorization

#### LU factorization of  $A \in R^{n \times m}$  is given by

 $A = LU$ 

where

. . . . . . . . . . . . . .

#### *L* is a lower triangular matrix

*U* is a upper triangular matrix

#### **Example: LU Factorization**

Front Panel:

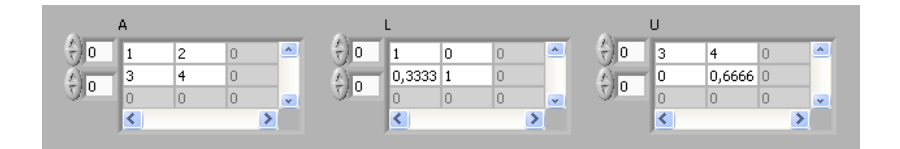

Block Diagram:

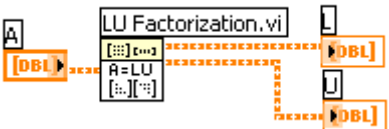

Or sometimes LU factorization of  $A \in R^{n \times m}$  is given by

 $A = LU = LDU$ 

where

*D* is a diagonal matrix

**Example: LU Factorization**

Front Panel:

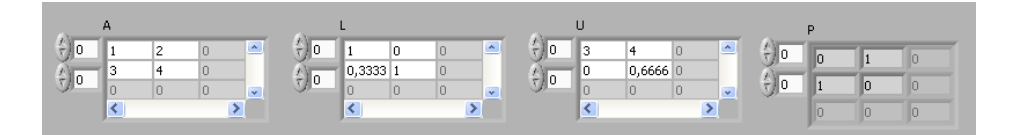

Block Diagram:

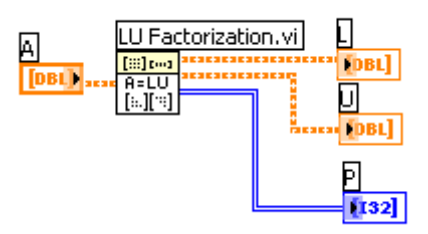

Tutorial: Linear Algebra in LabVIEW

# 3.6 The Singular Value Decomposition (SVD)

The **Singular value Decomposition** (SVD) of the matrix  $A \in R^{n \times m}$  is given by

 $A = USV^T$ 

where

*U* is a orthogonal matrix

*V* is a orthogonal matrix

*S* is a diagonal singular matrix

#### **Example: SVD Decomposition**

Front Panel:

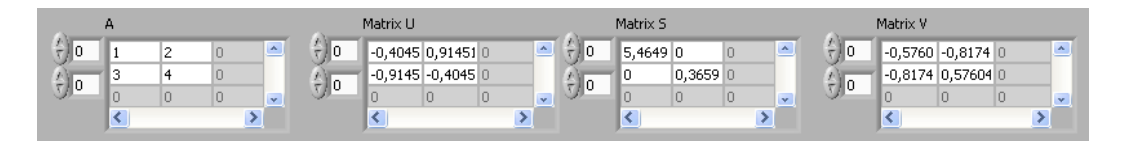

Block Diagram:

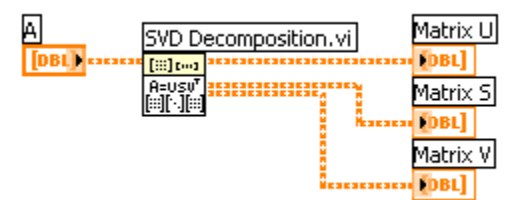

# 4LabVIEW MathScript RT Module

You can work with LabVIEW MathScript through either of two interfaces: the "LabVIEW MathScript Interactive Window" or the "MathScript Node".

You can work with LabVIEW MathScript RT Module through both interactive and programmatic interfaces. For an interactive interface in which you can load, save, design, and execute your .m file scripts, you can work with the "MathScript Interactive Window". To deploy your .m file scripts as part of a LabVIEW application and combine graphical and textual programming, you can work with the "MathScript Node".

The LabVIEW MathScript RT Module complements traditional LabVIEW graphical programming for such tasks as algorithm development, signal processing, and analysis. The LabVIEW MathScript RT Module speeds up these and other tasks by giving users a single environment in which they can choose the most effective syntax, whether textual, graphical, or a combination of the two. In addition, you can exploit the best of LabVIEW and thousands of publicly available .m file scripts from the web, textbooks, or your own existing m-script applications. LabVIEW MathScript RT Module is able to process your files created using the current MathScript syntax and, for backwards compatibility, files created using legacy MathScript syntaxes. LabVIEW MathScript RT Module can also process certain of your files utilizing other text-based syntaxes, such as files you created using MATLAB software. Because the MathScript RT engine is used to process scripts contained in a MathScript Windows or MathScript Node, and because the MathScript RT engine does not support all syntaxes, not all existing text-based scripts are supported.

LabVIEW MathScript RT Module supports most of the functionality available in MATLAB, the syntax is also similar.

For more details, see http://zone.ni.com/devzone/cda/tut/p/id/3257

# 5LabVIEW MathScript

#### Requires: **MathScript RT Module**

The "LabVIEW MathScript Window" is an interactive interface in which you can enter .m file script commands and see immediate results, variables and commands history. The window includes a command-line interface where you can enter commands one-by-one for quick calculations, script debugging or learning. Alternatively, you can enter and execute groups of commands through a script editor window.

As you work, a variable display updates to show the graphical / textual results and a history window tracks your commands. The history view facilitates algorithm development by allowing you to use the clipboard to reuse your previously executed commands.

You can use the "LabVIEW MathScript Window" to enter commands one at time. You also can enter batch scripts in a simple text editor window, loaded from a text file, or imported from a separate text editor. The "LabVIEW MathScript Window" provides immediate feedback in a variety of forms, such as graphs and text.

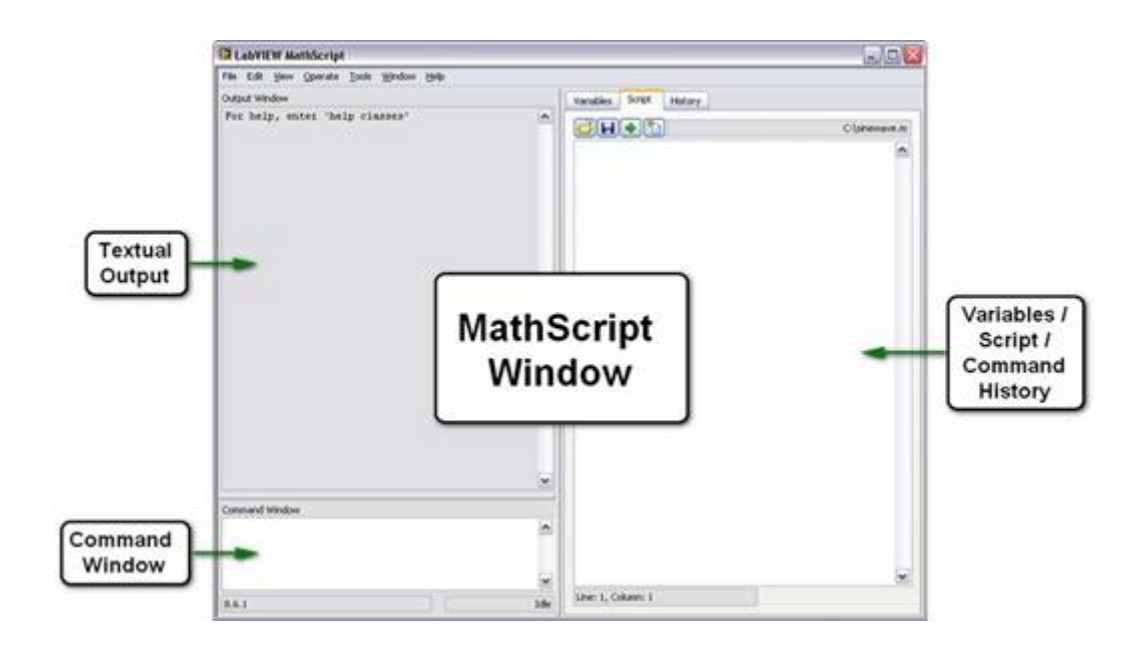

#### **Example:**

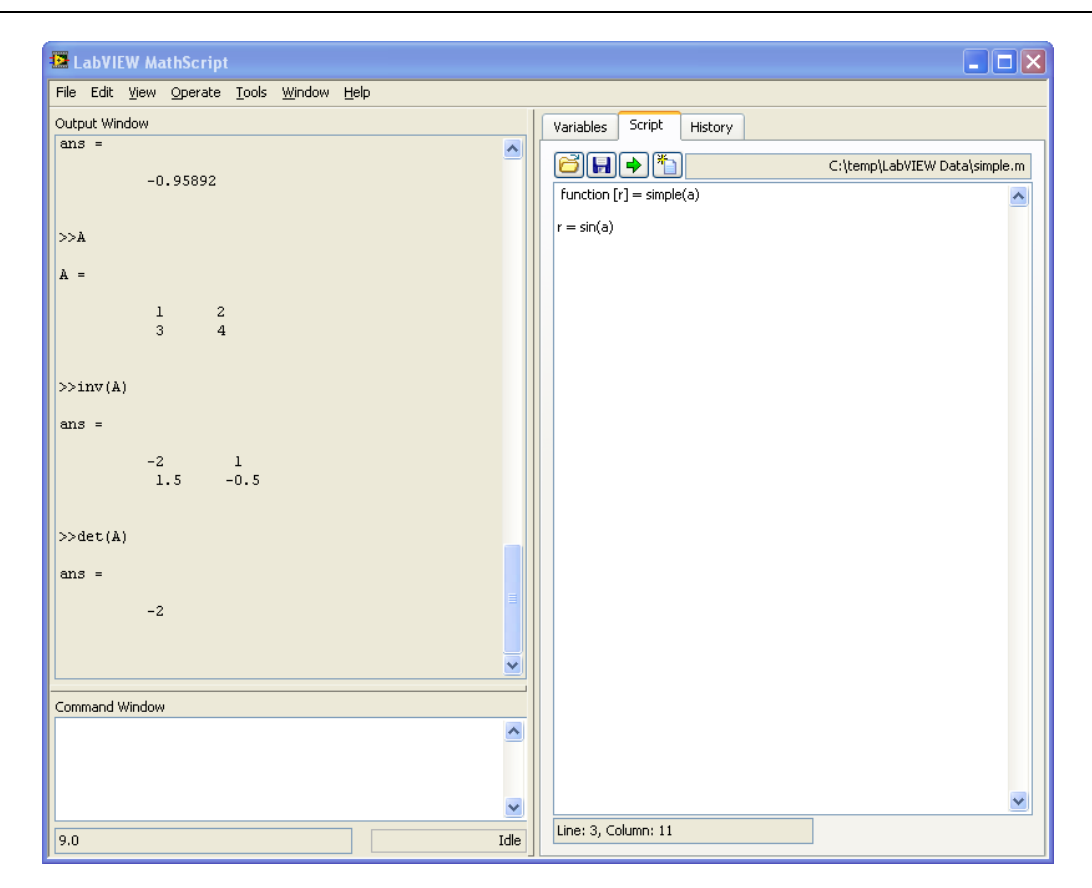

## 5.1 Help

You may also type help in your command window

>>help

Or more specific, e.g.,

>>help plot

# 5.2 Examples

I advise you to test all the examples in this text in LabVIEW MathScript in order to get familiar with the program and its syntax. All examples in the text are outlined in a frame like this:

>> …

This is commands you should write in the **Command Window**.

You type all your commands in the Command Window. I will use the symbol "**>>**" to illustrate that the commands should be written in the Command Window.

**Example: Matrices**

Defining the following matrix

$$
A = \begin{bmatrix} 1 & 2 \\ 0 & 3 \end{bmatrix}
$$

The syntax is as follows:

>> A = [1 2;0 3]

Or

```
>> A = [1, 2; 0, 3]
```
If you, for an example, want to find the answer to

 $a + b$ , where  $a = 4$ ,  $b = 3$ 

 $>>a=4$  $>>b=3$ >>a+b

MathScript then responds:

ans  $=$ 7

MathScript provides a simple way to define simple arrays using the syntax: "**init:increment:terminator**". For instance:

```
\gg array = 1:2:9
array =
1 3 5 7 9
```
defines a variable named array (or assigns a new value to an existing variable with the name array) which is an array consisting of the values 1, 3, 5, 7, and 9. That is, the array starts at 1 (the init value), increments with each step from the previous value by 2 (the increment value), and stops once it reaches (or to avoid exceeding) 9 (the terminator value).

The increment value can actually be left out of this syntax (along with one of the colons), to use a default value of 1.

 $\gg$  ari = 1:5 ari =

#### 1 2 3 4 5

assigns to the variable named ari an array with the values 1, 2, 3, 4, and 5, since the default value of 1 is used as the incrementer.

Note that the indexing is one-based, which is the usual convention for matrices in mathematics. This is atypical for programming languages, whose arrays more often start with zero.

Matrices can be defined by separating the elements of a row with blank space or comma and using a semicolon to terminate each row. The list of elements should be surrounded by square brackets: **[]**. Parentheses: **()** are used to access elements and subarrays (they are also used to denote a function argument list).

```
\Rightarrow A = [16 3 2 13; 5 10 11 8; 9 6 7 12; 4 15 14 1]
A =16 3 2 13
   5 10 11 8
   9 6 7 12
   4 15 14 1
>> A(2, 3)ans =11
```
Sets of indices can be specified by expressions such as "2:4", which evaluates to [2, 3, 4]. For example, a submatrix taken from rows 2 through 4 and columns 3 through 4 can be written as:

 $>> A(2:4,3:4)$ ans = 11 8 7 12 14 1

A square identity matrix of size n can be generated using the function eye, and matrices of any size with zeros or ones can be generated with the functions zeros and ones, respectively.

 $\Rightarrow$  eye(3) ans = 1 0 0 0 1 0 0 0 1  $\gg$  zeros(2,3)  $ans =$ 0 0 0 0 0 0  $\gg$  ones (2,3) ans  $=$ 1 1 1

1 1 1

## 5.3 Useful commands

Here are some useful commands:

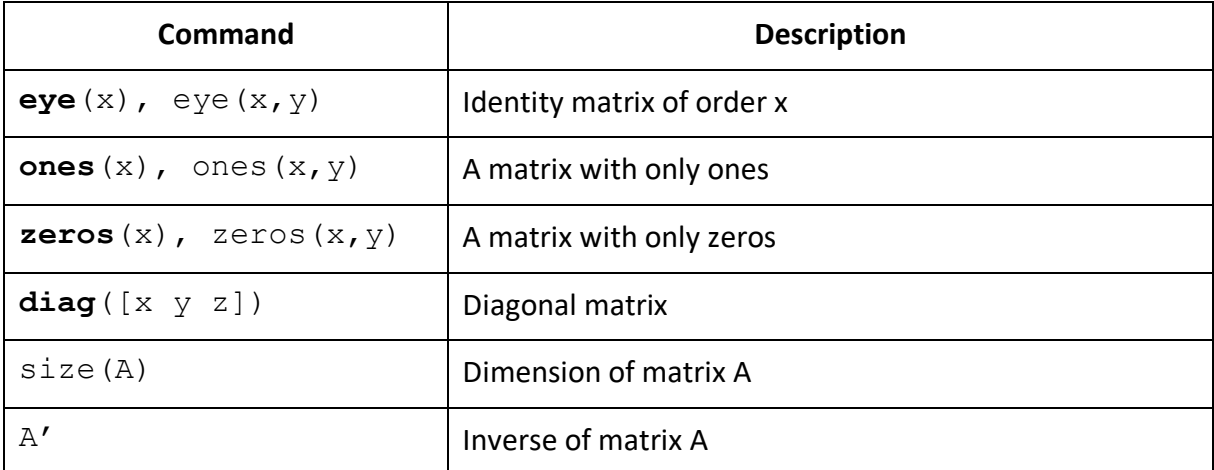

## 5.4 Flow Control

This chapter explains the basic concepts of flow control in MathScript.

The topics are as follows:

- If-else statement
- Switch and case statement
- For loop
- While loop

### 5.4.1 If-else Statement

The if statement evaluates a logical expression and executes a group of statements when the expression is true. The optional elseif and else keywords provide for the execution of alternate groups of statements. An end keyword, which matches the if, terminates the last group of statements. The groups of statements are delineated by the four keywords—no braces or brackets are involved.

#### **Example: If-Else Statement**

Test the following code:

```
n=5if n > 2
   M = eye(n)elseif n < 2
   M = zeros(n)else
    M = ones(n)end
```
## 5.4.2 Switch and Case Statement

The switch statement executes groups of statements based on the value of a variable or expression. The keywords case and otherwise delineate the groups. Only the first matching case is executed. There must always be an end to match the switch.

```
Example: Switch and Case Statement
```
Test the following code:

```
n=2switch(n)
    case 1
        M = eye(n) case 2
        M = zeros(n) case 3
        M = ones(n)end
```
## 5.4.3 For loop

The for loop repeats a group of statements a fixed, predetermined number of times. A matching end delineates the statements.

#### **Example: For Loop**

Test the following code:

```
m=5for n = 1:mr(n) = rank(magic(n));end
r
```
### 5.4.4 While loop

The while loop repeats a group of statements an indefinite number of times under control of a logical condition. A matching end delineates the statements.

### **Example: While Loop**

#### Test the following code:

 $m=5;$ while m > 1  $m = m - 1;$  zeros(m) end

## 5.5 Plotting

This chapter explains the basic concepts of creating plots in MathScript.

Topics:

• Basic Plot commands

#### **Example: Plotting**

Function plot can be used to produce a graph from two vectors x and y. The code:

```
x = 0:pi/100:2*pi;y = sin(x);
plot(x,y)
```
produces the following figure of the sine function:

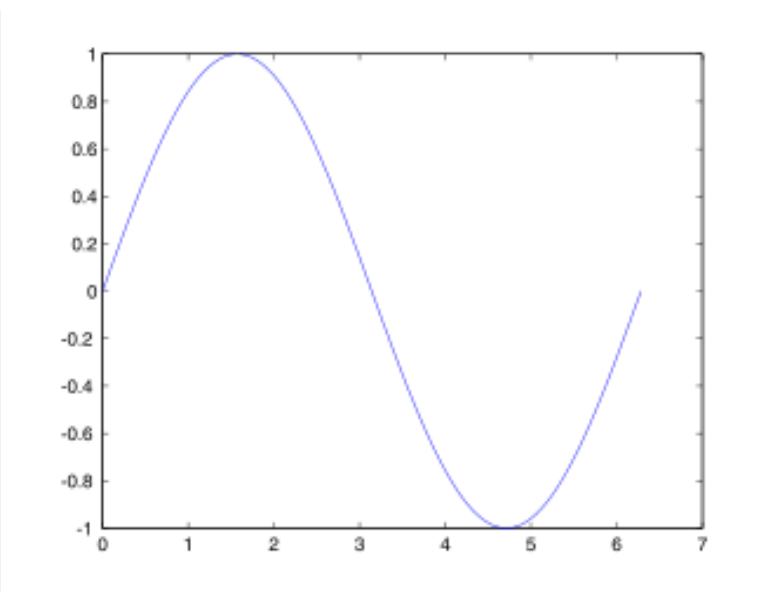

#### **Example: Plotting**

Three-dimensional graphics can be produced using the functions surf, plot3 or mesh.

```
[X, Y] = \text{meshgrid}(-10:0.25:10, -10:0.25:10);f = sinc(sqrt((X/pi).^2+(Y/pi).^2));mesh(X,Y,f);
axis([-10 10 -10 10 -0.3 1])
xlabel('{\bf x})')ylabel('{\bfy}')
zlabel('{\bfsinc} ({\bfR})')
```
#### hidden off

This code produces the following 3D plot:

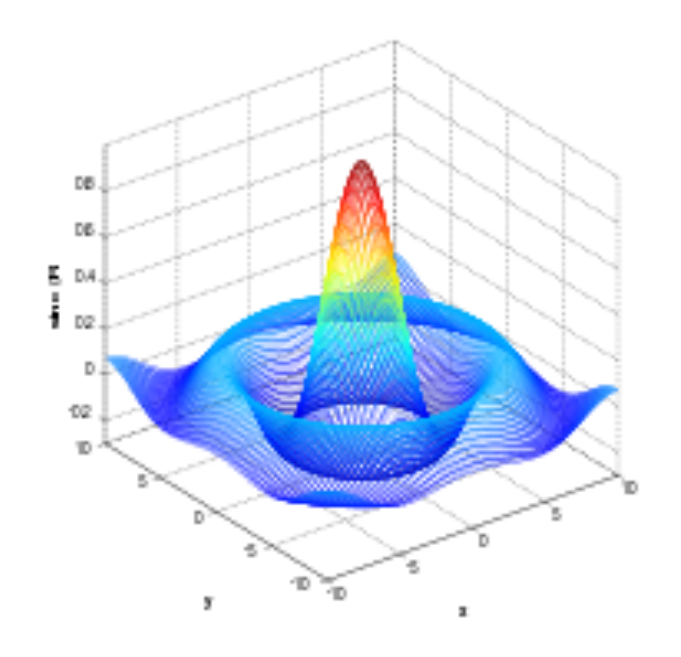

# 6Linear Algebra Examples using MathScript

#### Requires: **MathScript RT Module**

Linear algebra is a branch of mathematics concerned with the study of matrices, vectors, vector spaces (also called linear spaces), linear maps (also called linear transformations), and systems of linear equations.

MathScript are well suited for Linear Algebra.

## 6.1 Vectors

Given a vector *x*

$$
x = \begin{bmatrix} x_1 \\ x_2 \\ \vdots \\ x_n \end{bmatrix} \in R^n
$$

#### **Example: Vectors**

Given the following vector

$$
x = \begin{bmatrix} 1 \\ 2 \\ 3 \end{bmatrix}
$$

 $\gg$  x=[1; 2; 3]  $x =$  1 2 3

#### The **Transpose** of vector *x*:

 $x^T = \begin{bmatrix} x_1 & x_2 & \cdots & x_n \end{bmatrix} \in R^{1xn}$ 

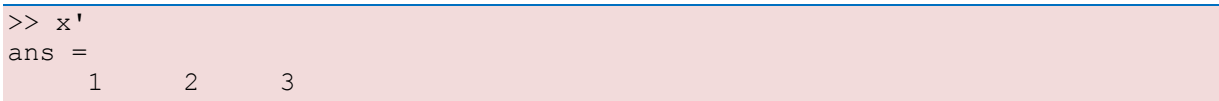

The **Length** of vector *x*:

$$
||x|| = \sqrt{x^T x} = \sqrt{x_1^2 + x_2^2 + \dots + x_n^2}
$$

**Orthogonality**:

$$
x^T y = 0
$$

## 6.2 Matrices

Given a matrix *A*:

$$
A = \begin{bmatrix} a_{11} & \cdots & a_{1m} \\ \vdots & \ddots & \vdots \\ a_{n1} & \cdots & a_{nm} \end{bmatrix} \in R^{nxm}
$$

#### **Example: Matrices**

Given the following matrix:

$$
A = \begin{bmatrix} 0 & 1 \\ -2 & -3 \end{bmatrix}
$$

 $\gg$  A=[0 1;-2 -3]  $A =$  0 1  $-2$   $-3$ 

### 6.2.1 Transpose

The **Transpose** of matrix *A*:

$$
AT = \begin{bmatrix} a_{11} & \cdots & a_{n1} \\ \vdots & \ddots & \vdots \\ a_{1m} & \cdots & a_{nm} \end{bmatrix} \in R^{mxn}
$$

#### **Example: Transpose**

Given the matrix:

$$
A^{T} = \begin{bmatrix} 0 & 1 \\ -2 & -3 \end{bmatrix}^{T} = \begin{bmatrix} 0 & -2 \\ 1 & -3 \end{bmatrix}
$$

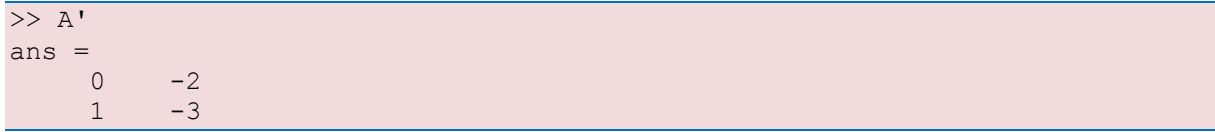

## 6.2.2 Diagonal

The **Diagonal** elements of matrix *A* is the vector

$$
diag(A) = \begin{bmatrix} a_{11} \\ a_{22} \\ \vdots \\ a_{pp} \end{bmatrix} \in R^{p = \min(x, m)}
$$

**Example: Diagonal**

Find the diagonal elements of matrix *A*:

>> diag(A) ans  $=$  0 -3

The **Diagonal** matrix *Λ* is given by:

$$
\Lambda = \begin{bmatrix} \lambda_1 & 0 & \cdots & 0 \\ 0 & \lambda_2 & \cdots & 0 \\ \vdots & \vdots & \ddots & \vdots \\ 0 & 0 & \cdots & \lambda_n \end{bmatrix} \in R^{n \times n}
$$

Given the **Identity** matrix *I*:

$$
I = \begin{bmatrix} 1 & 0 & \cdots & 0 \\ 0 & 1 & \cdots & 0 \\ \vdots & \vdots & \ddots & \vdots \\ 0 & 0 & \cdots & 1 \end{bmatrix} \in R^{n \times m}
$$

**Example: Identity Matrix**

Get the 3x3 Identity matrix:

 $>>$  eye(3) ans  $=$  1 1 0 0  $\begin{matrix} 0 & 1 & 0 \\ 0 & 0 & 1 \end{matrix}$  $0\qquad 0$ 

## 6.2.3 Triangular

Lower Triangular matrix *L*:

$$
L = \begin{bmatrix} . & 0 & 0 \\ \vdots & \ddots & 0 \\ . & \cdots & . \end{bmatrix}
$$

Upper Triangular matrix *U*:

$$
U = \begin{bmatrix} \cdot & \cdots & \cdot \\ 0 & \ddots & \cdot \\ 0 & 0 & \cdot \end{bmatrix}
$$

### 6.2.4 Matrix Multiplication

Given the matrices  $A \in R^{nxm}$  and  $B \in R^{mxp}$ , then

$$
C = AB \in R^{n x p}
$$

where

$$
c_{jk} = \sum_{l=1}^{n} a_{jl} b_{lk}
$$

**Example: Matrix Multiplication**

Matrix multiplication:

```
\gg A=[0 1;-2 -3]
A = 0 1
-2 -3>> B=[1 \ 0;3 -2]B =\begin{matrix} 1 & 0 \\ 3 & -2 \end{matrix}-2>> A*B
ans =3 -2 -11 6
```
**Note!**

$$
AB \neq BA
$$
  

$$
A(BC) = (AB)C
$$
  

$$
(A + B)C = AC + BC
$$
  

$$
C(A + B) = CA + CB
$$

### 6.2.5 Matrix Addition

Given the matrices  $A \in R^{nxm}$  and  $B \in R^{nxm}$ , then

$$
C = A + B \in R^{nxm}
$$

#### **Example: Matrix Addition**

#### Matrix addition:

```
\Rightarrow A=[0 1;-2 -3]
>> B=[1 \ 0;3 -2]>> A+B
ans = 1
        \begin{array}{ccc} 1 & 1 \\ 1 & -5 \end{array}-5
```
## 6.2.6 Determinant

Given a matrix  $A \in R^{n \times n}$ , then the **Determinant** is given:

$$
\det(A) = |A|
$$

Given a *2x2* matrix

$$
A = \begin{bmatrix} a_{11} & a_{12} \\ a_{21} & a_{22} \end{bmatrix} \in R^{2x2}
$$

Then

$$
\det(A) = |A| = a_{11}a_{22} - a_{21}a_{12}
$$

#### **Example: Determinant**

Find the determinant:

 $A =$  0 1  $-2$   $-3$ >> det(A) ans  $=$ 2

Notice that

$$
\det(AB) = \det(A)\det(B)
$$

and

$$
\det(A^T) = \det(A)
$$

#### Tutorial: Linear Algebra in LabVIEW

#### **Example: Determinant**

#### Determinants:

```
\Rightarrow det(A*B)
ans =
    -4\gg det(A) * det(B)
ans =
    -4>> det(A')
ans = 2
>> det(A)
ans = 2
```
## 6.2.7 Inverse Matrices

The **inverse** of a quadratic matrix  $A \in \mathbb{R}^{n \times n}$  is defined by:

 $A^{-1}$ 

if

 $AA^{-1} = A^{-1}A = I$ 

For a *2x2* matrix we have:

$$
A = \begin{bmatrix} a_{11} & a_{12} \\ a_{21} & a_{22} \end{bmatrix} \in R^{2 \times 2}
$$

The inverse  $A^{-1}$  is given by

$$
A^{-1} = \frac{1}{\det(A)} \begin{bmatrix} a_{22} & -a_{12} \\ -a_{21} & a_{11} \end{bmatrix} \in R^{2x2}
$$

#### **Example: Inverse Matrices**

Inverse matrix:

 $A =$  0 1  $-2$   $-3$  $\gg$  inv(A) ans  $=$  $-1.5000 -0.5000$ 1.0000 0

Notice that:

 $AA^{-1} = A^{-1}A = I$ 

 $\rightarrow$  Prove this in MathScript

# 6.3 Eigenvalues

Given  $A \in R^{n \times n}$ , then the Eigenvalues is defined as:

 $\det(\lambda I - A) = 0$ 

#### **Example: Eigenvalues**

Find the Eigenvalues:

 $A =$  $\begin{matrix} 0 & 1 \\ -2 & -3 \end{matrix}$  $-2$  $\gg$  eig(A) ans = -1  $-2$ 

## 6.4 Solving Linear Equations

Given the linear equation

$$
Ax = b
$$

with the solution:

 $x = A^{-1}b$ 

(Assuming that the inverse of *A* exists)

**Example: Solving Linear Equations**

Solving the following equation:

The equations

$$
x_1 + 2x_2 = 5
$$
  

$$
3x_1 + 4x_2 = 6
$$

may be written

```
Ax = b
```
where

$$
A = \begin{bmatrix} 1 & 2 \\ 3 & 4 \end{bmatrix}
$$

$$
x = \begin{bmatrix} x_1 \\ x_2 \end{bmatrix}
$$

$$
b = \begin{bmatrix} 5 \\ 6 \end{bmatrix}
$$

 $\begin{bmatrix} x_1 \\ x_2 \end{bmatrix} = \begin{bmatrix} 5 \\ 6 \end{bmatrix}$ 

 $\frac{5}{6}$ 

 $\begin{bmatrix} 1 & 2 \\ 2 & 1 \end{bmatrix}$  $\begin{bmatrix} 1 & 2 \\ 3 & 4 \end{bmatrix} \begin{bmatrix} x_1 \\ x_2 \end{bmatrix}$ 

The solution is:

 $\overline{A}$  = 1 2 3 4  $\gg$  b=[5;6]  $b =$  5 6  $\gg$  x=inv(A)\*b  $x =$  -4.0000 4.5000

In MathScript you could also write "*x=A\b"*, which should give the same answer. This syntax can also be used when the inverse of A don't exists.

#### **Example: Solving Linear Equations**

Illegal operation:

```
>> A=[1 2; 3 4; 7 8]\gg x=inv(A)*b
??? Error using ==> inv
Matrix must be square.
>> x=A\b
x = -3.5000
     4.1786
```
## 6.5 LU factorization

LU factorization of  $A \in R^{n \times m}$  is given by

 $A = LU$ 

where

*L* is a lower triangular matrix

*U* is a upper triangular matrix

The MathScript syntax is  $[L, U] = lu(A)$ 

**Example: LU Factorization**

Find *L* and *U*:

 $\gg$  A=[1 2;3 4]  $\gg$  [L,U]=lu(A)  $L =$  0.3333 1.0000 1.0000 0  $U =$  3.0000 4.0000 **0** 0.6667

Or sometimes LU factorization of  $A \in R^{n \times m}$  is given by

 $A = LU = LDU$ 

where

*D* is a diagonal matrix

The MathScript syntax is  $[L, U, P] = lu(A)$ 

**Example: LU Factorization**

Find *L, U* and *P*:

```
\gg A=[1 2;3 4]
A = 1 2
    3 4
\gg [L, U, P]=lu(A)
L = 1.0000 0
 0.3333 1.0000
U = 3.0000 4.0000
0 0.6667
P = 0 1
    1 0
```
## 6.6 The Singular Value Decomposition (SVD)

#### The **Singular value Decomposition** (SVD) of the matrix  $A \in R^{n \times m}$  is given by

 $A = USV<sup>T</sup>$ 

where

*U* is a orthogonal matrix

*V* is a orthogonal matrix

*S* is a diagonal singular matrix

#### **Example: SVD Decomposition**

Find *S*, *V* and *D*:

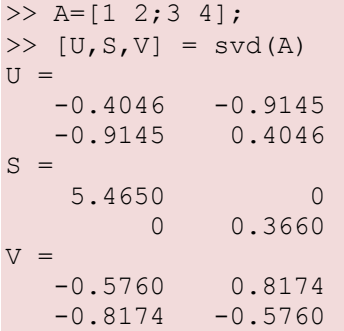

## 6.7 Commands

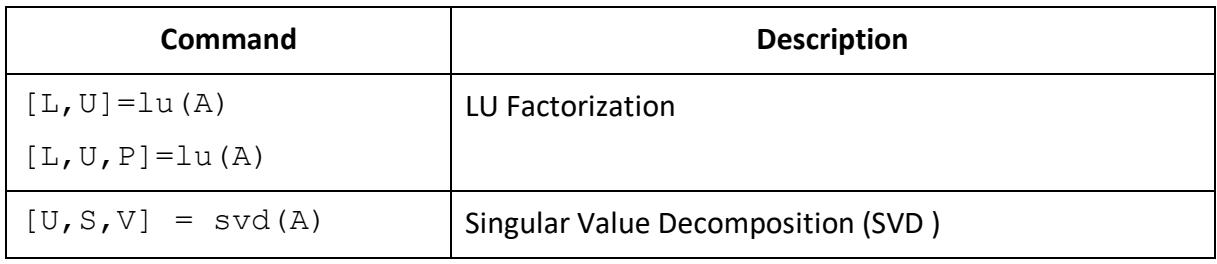

# 7MathScript Node

The "MathScript Node" offers an intuitive means of combining graphical and textual code within LabVIEW. The figure below shows the "MathScript Node" on the block diagram, represented by the blue rectangle. Using "MathScript Nodes", you can enter .m file script text directly or import it from a text file.

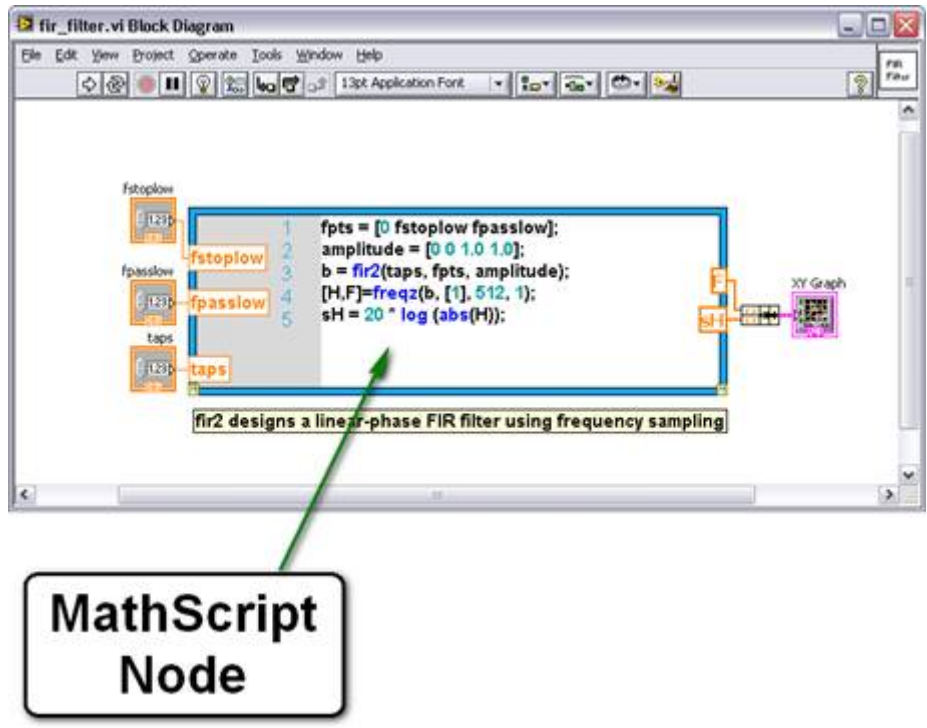

You can define named inputs and outputs on the MathScript Node border to specify the data to transfer between the graphical LabVIEW environment and the textual MathScript code.

You can associate .m file script variables with LabVIEW graphical programming, by wiring Node inputs and outputs. Then you can transfer data between .m file scripts with your graphical LabVIEW programming. The textual .m file scripts can now access features from traditional LabVIEW graphical programming.

The MathScript Node is available from LabVIEW from the Functions Palette: Mathematics  $\rightarrow$ Scripts & Formulas

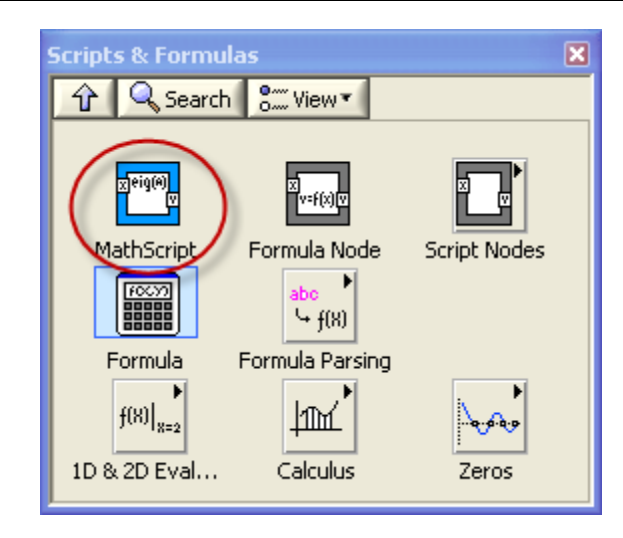

If you click Ctrl+H you get help about the MathScript Node:

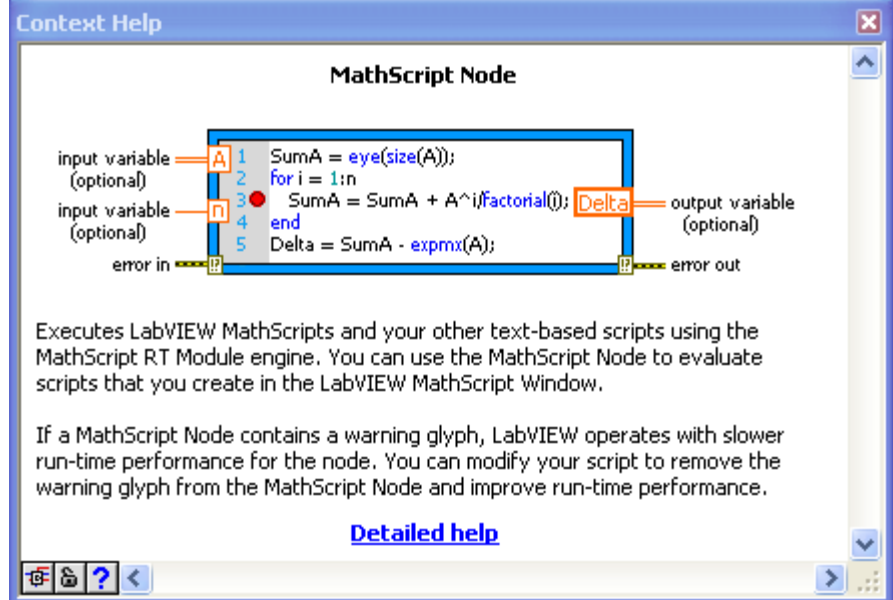

Click "Detailed help" in order to get more information about the MathScript Node.

Use the NI Example Finder in order to find examples:

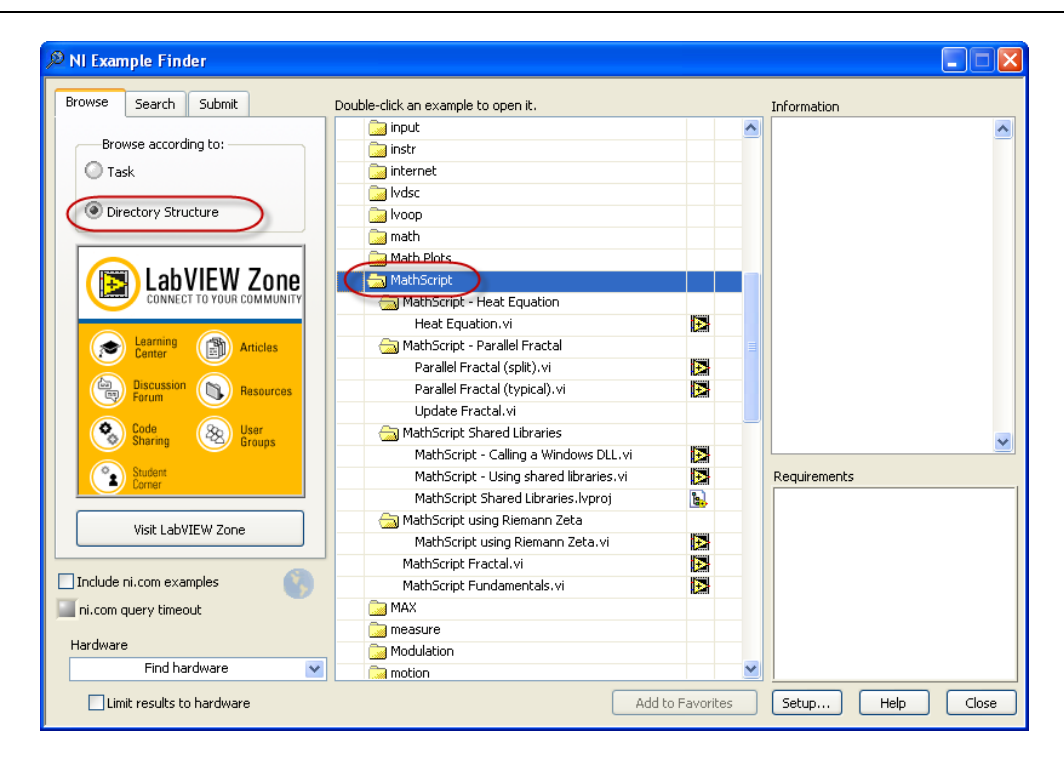

# 7.1 Transferring MathScript Nodes between Computers

If a script in a MathScript Node calls a user-defined function, LabVIEW uses the default search path list to link the function call to the specified .m file. After you configure the default search path list and save the VI that contains the MathScript Node, you do not need to reconfigure the MathScript search path list when you open the VI on a different computer because LabVIEW looks for the .m file in the directory where the .m file was located when you last saved the VI. However, you must maintain the same relative path between the VI and the .m file.

# 7.2 Examples

#### **Example: Using the MathScript Node**

Here is an example of how you use the MathScript Node. On the left border you connect input variables to the script, on the right border you have output variables. Right-click on the border and select "Add Input" or "Add Output".

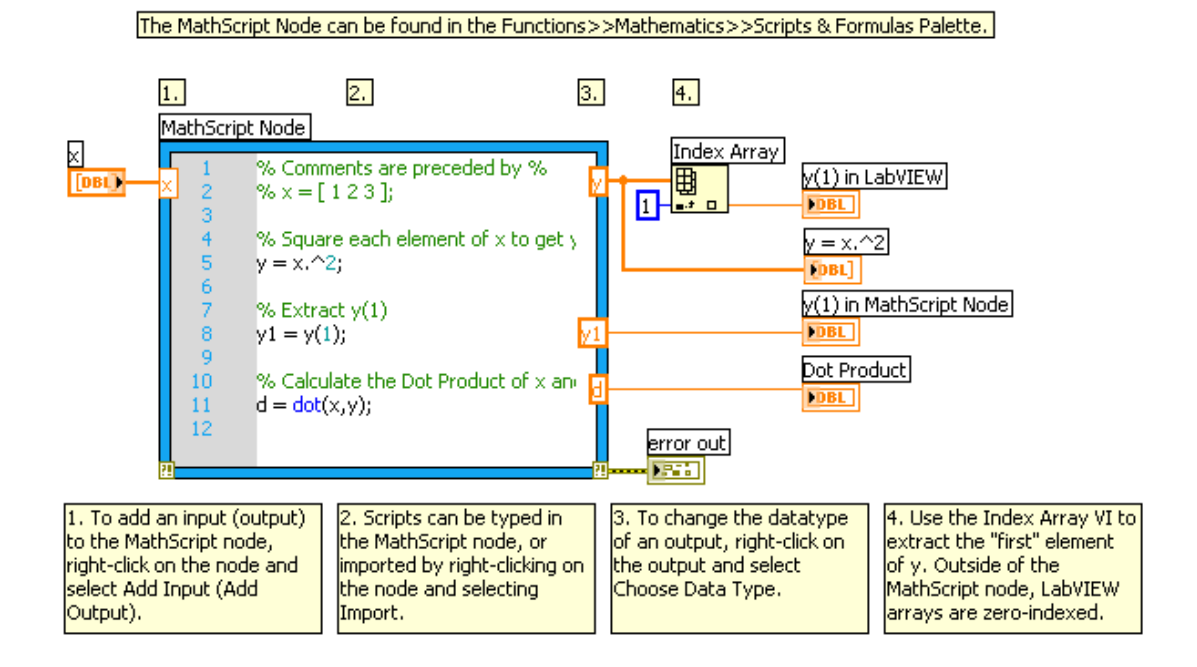

#### **Example: Calling a Windows DLL:**

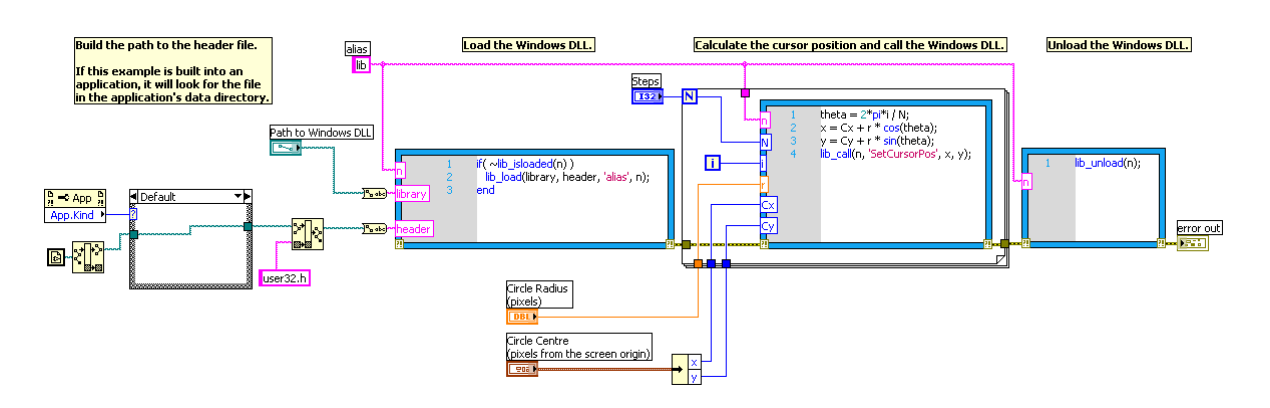

#### **Example: Using m-files in the MathScript Node:**

Use the LabVIEW MathScript to create a m-file script (or you may use MATLAB to create the same script):

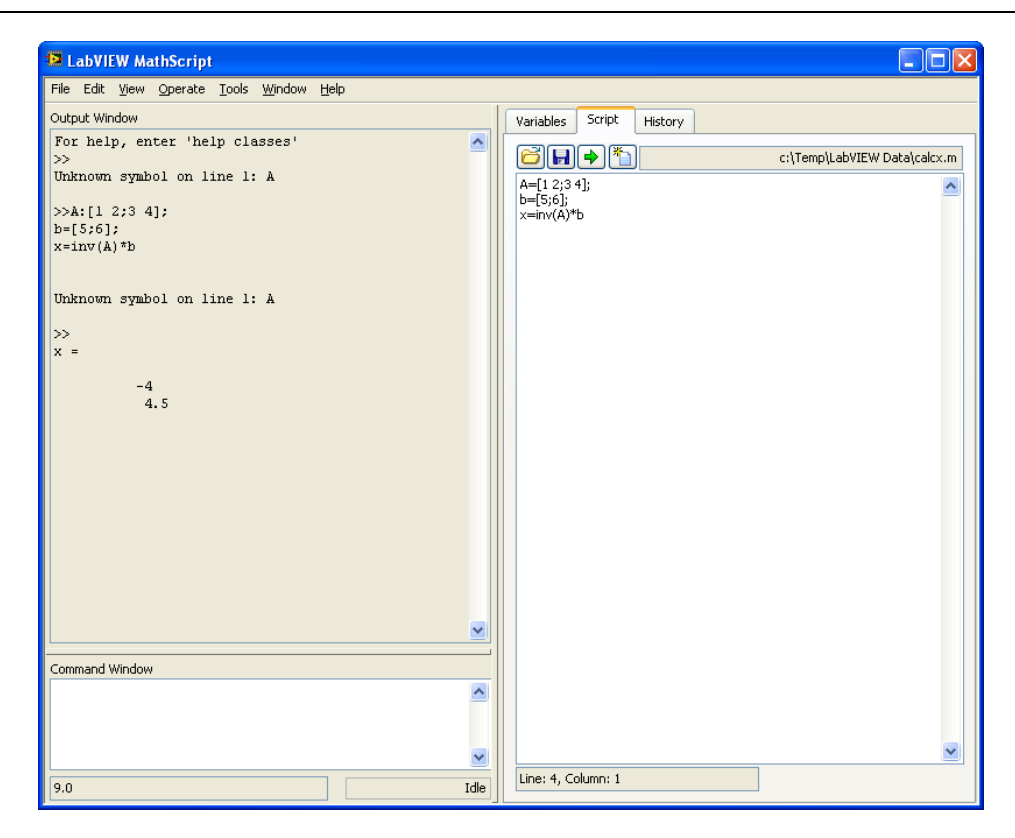

Right-click on the border of the MathScript Node and select "Import", and then select the mfile you want to import into the Node.

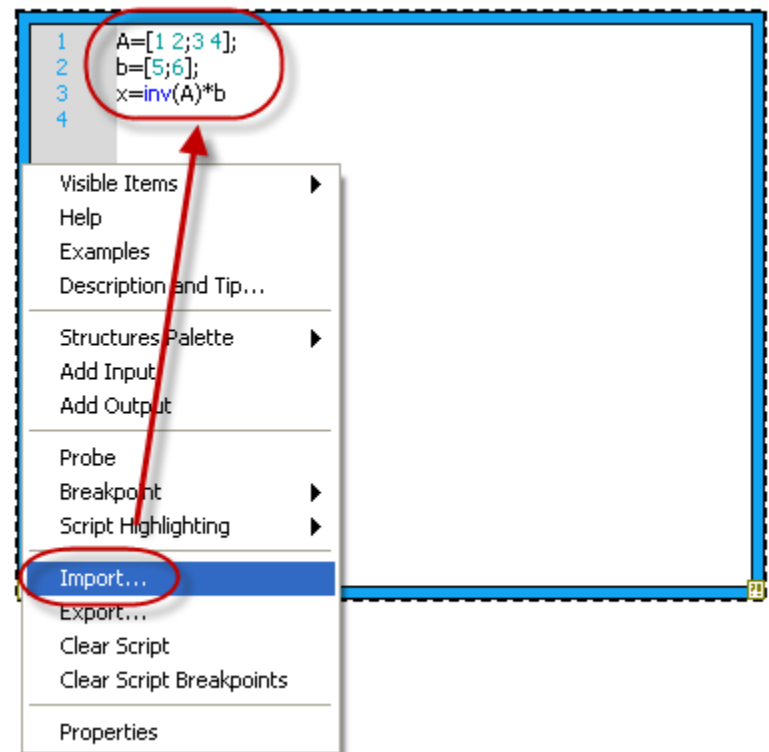

Right-click on the right border and select "Add Output". Then right-click on the output variable and select "Create Indicator".

Block Diagram:

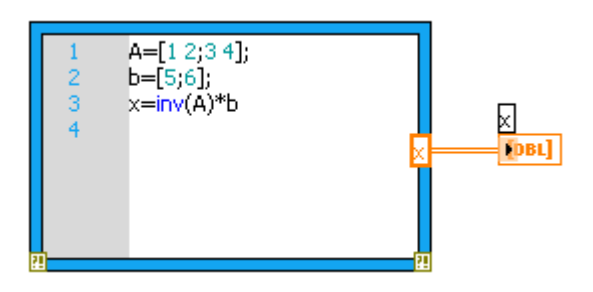

The result is as follows (click the Run button):

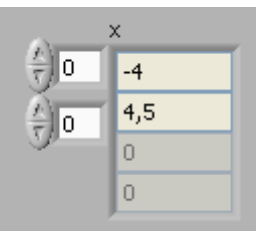

If you, e.g., add the following command in the MathScript Node: plot(x), the following window appears:

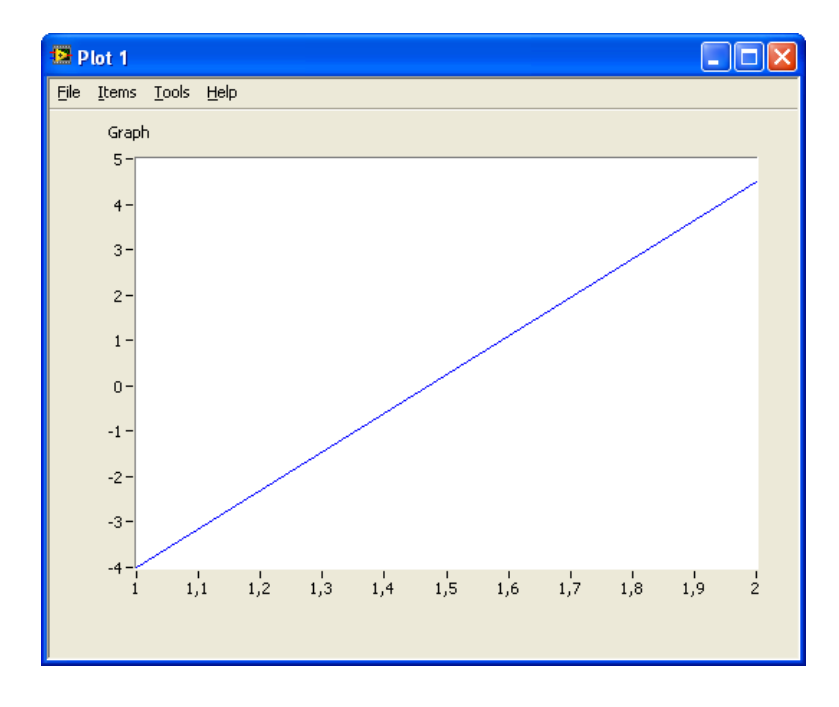

# 7.3 Exercises

Use the MathScript Node and test the same examples you did in the previous chapter (Chapter 6 - "Linear Algebra Examples using MathScript")

# 8Whats Next?

# 8.1 My Blog

For more information about LabVIEW, visit my Blog: https://www.halvorsen.blog

# 8.2 Training

This Training is a part of a series with other Training Kits I have made, such as:

- Introduction to LabVIEW
- Data Acquisition in LabVIEW
- Control and Simulation in LabVIEW
- LabVIEW MathScript
- Linear Algebra in LabVIEW
- Datalogging and Supervisory Control in LabVIEW
- Wireless Data Acquisition in LabVIEW
- Intermediate Topics in LabVIEW
- Advanced Topics in LabVIEW

These Training Kits are available for download from my blog: https://www.halvorsen.blog

# 8.3 MathScript Functions

In the Help system there is detailed information about all the MathScript functions available. In addition to the MathScript RT Module functions, different add-on modules and toolkits installs additional functions. The LabVIEW Control Design and Simulation Module and LabVIEW Digital Filter Design Toolkit installs a lot of additional functions.

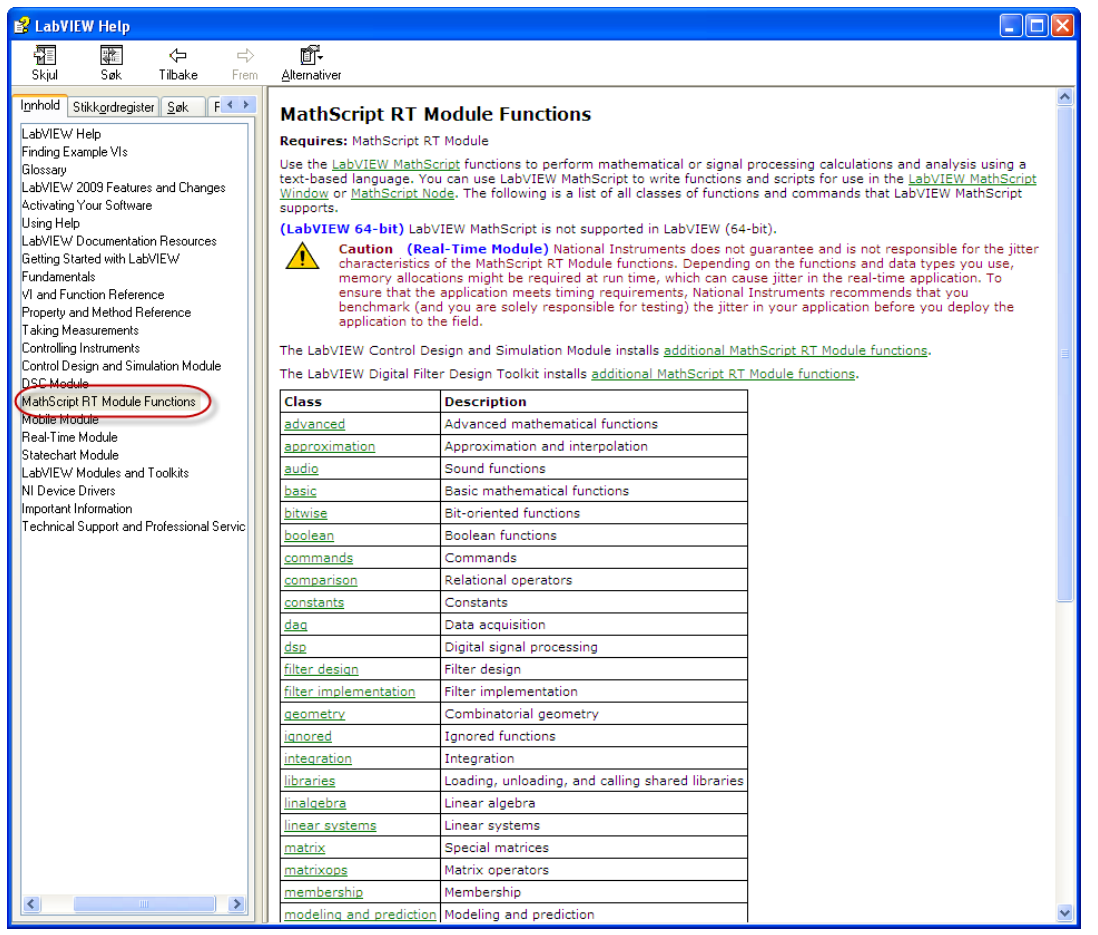

# Quick Reference

## LabVIEW **Keyboard Shortcuts**

## **Objects and Movement**

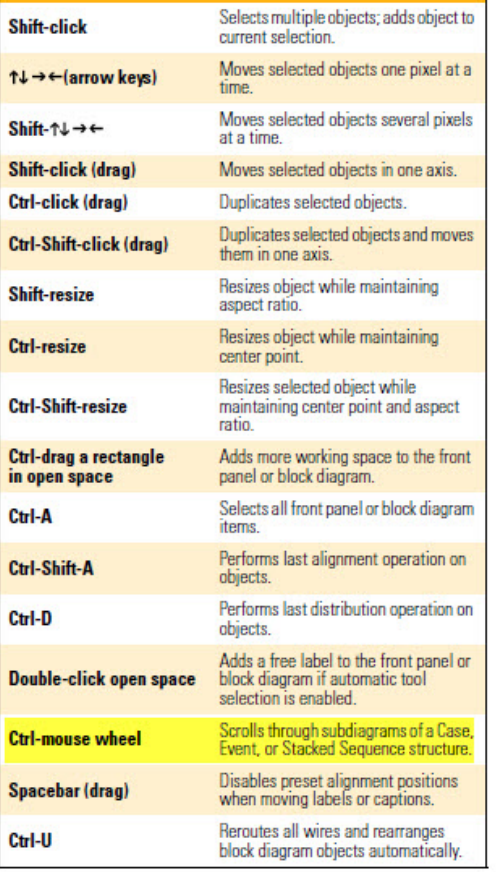

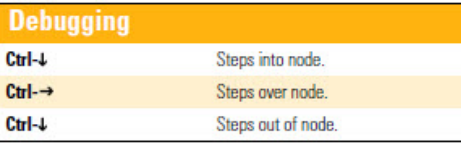

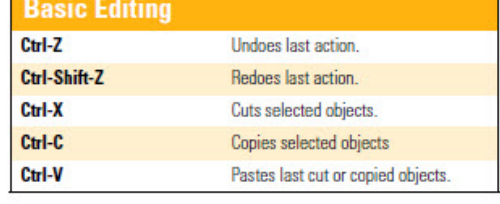

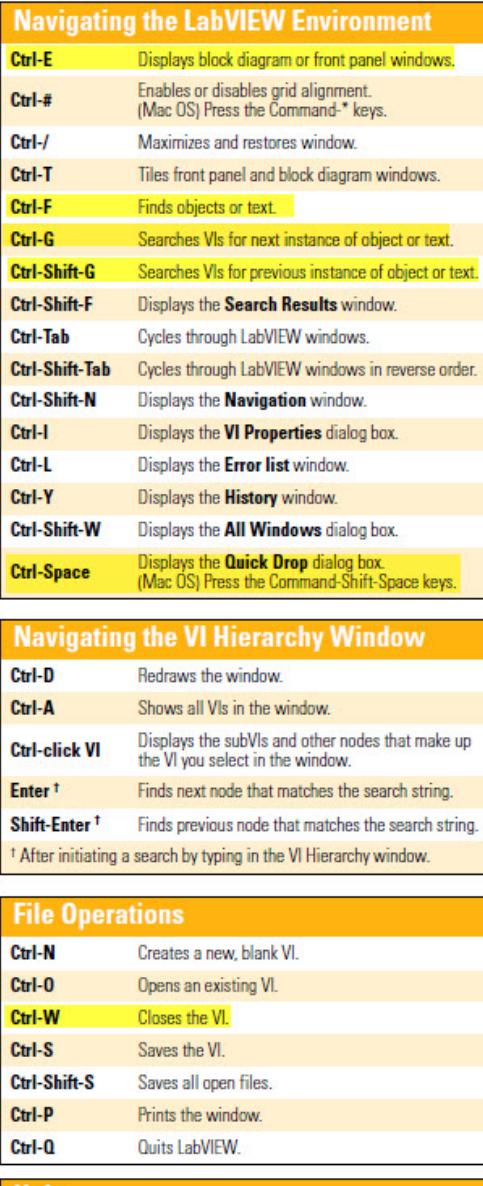

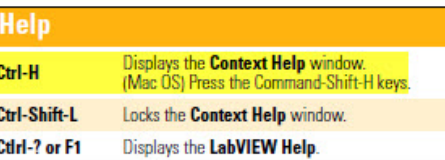

Refer to the LabVIEW Help for keyboard shortcut variations on other<br>system locales and keyboard layouts.

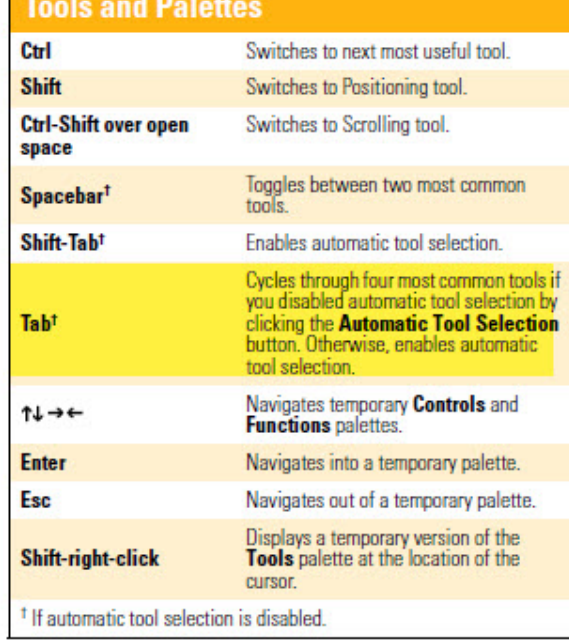

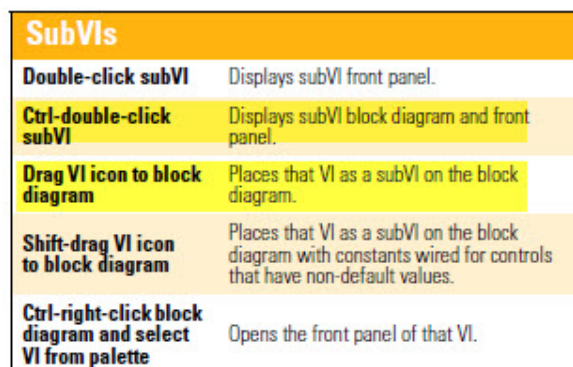

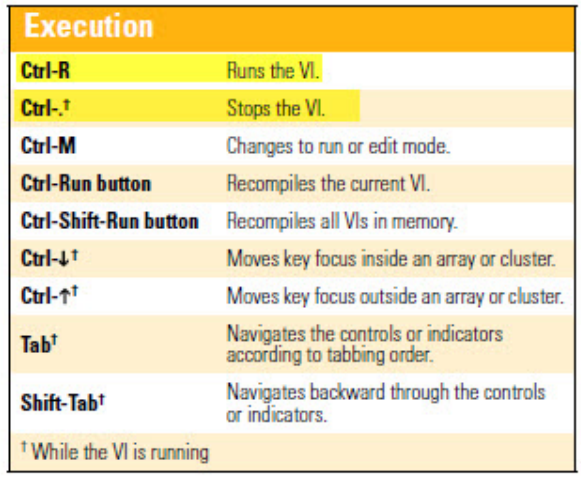

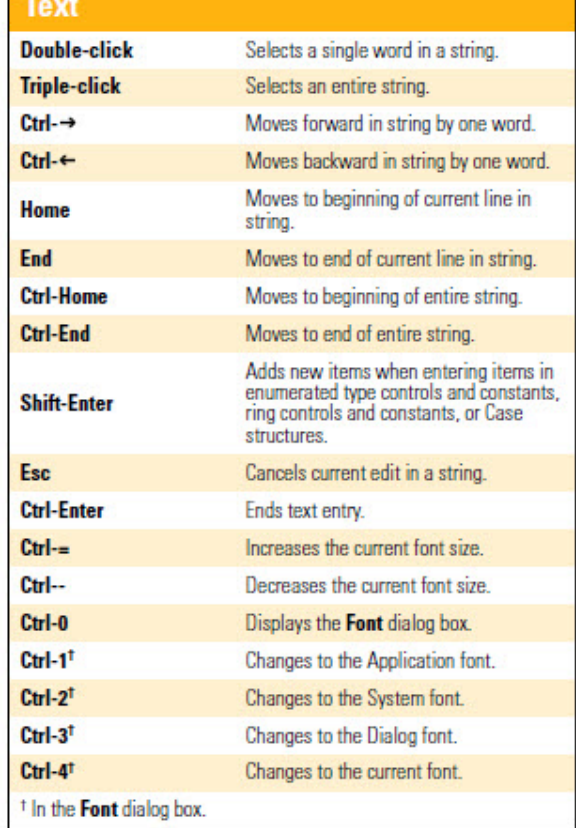

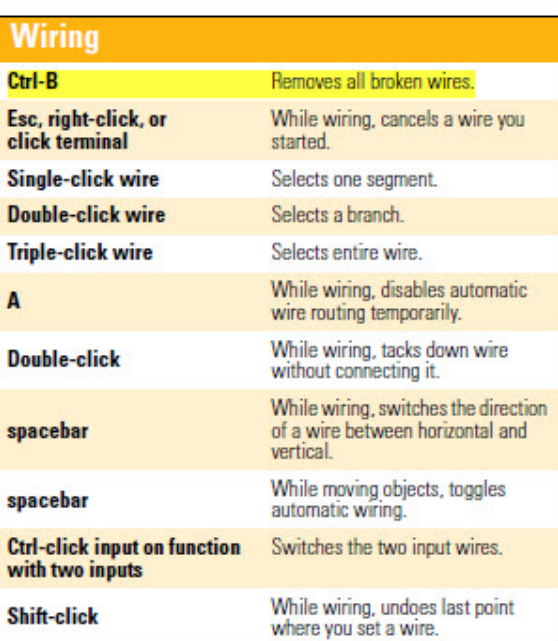

Note: The Ctrl key in these shortcuts corresponds to the Option or Command key on Mac OS and the Alt key on Linux.

Т

Г

# Linear Algebra in LabVIEW

Hans-Petter Halvorsen

Copyright © 2018

E-Mail: hans.p.halvorsen@usn.no

Web: https://www.halvorsen.blog

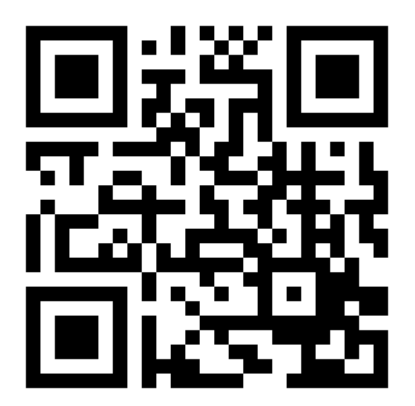

https://www.halvorsen.blog